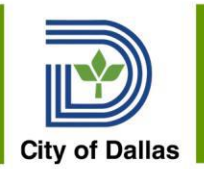

# Workday Manager Course 1 Time Entry & Approval

June 2020 Presented by Workday Change Management Team and HR Partners

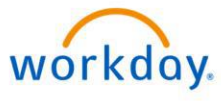

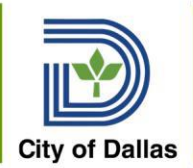

## Working Remote

Reminder:

- Put phone and/or computer speaker on mute to eliminate background noise
- You may also disable the video feed
- Use Chat to communicate or Unmute speaker to talk

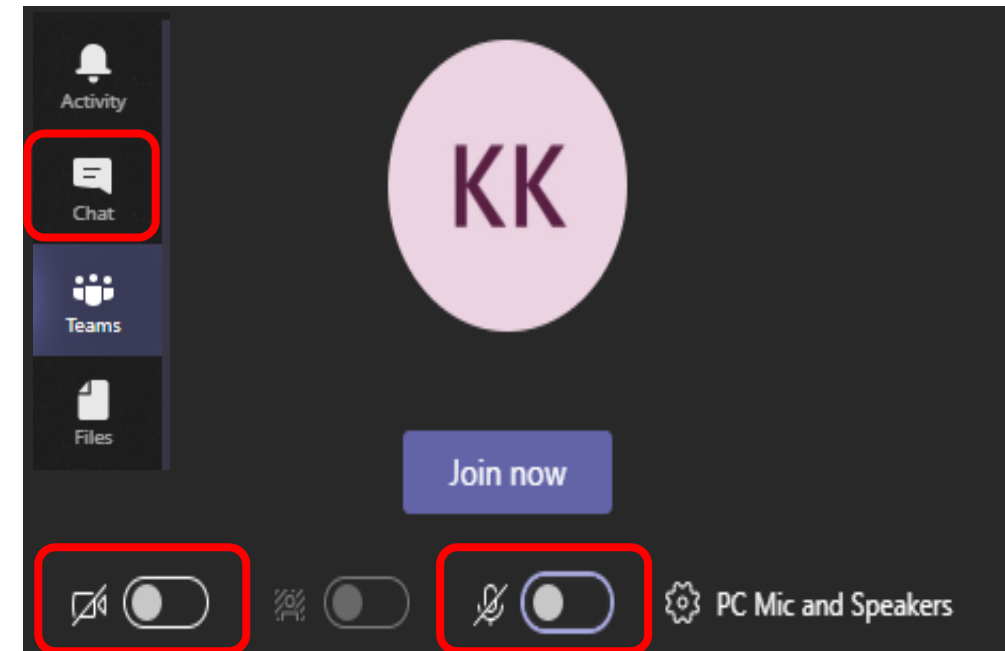

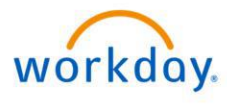

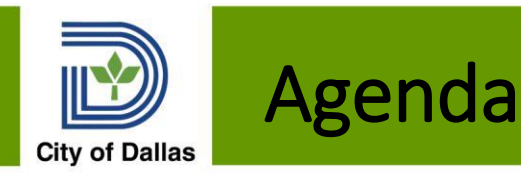

- 1. Introductions
- 2. Prerequisites
- 3. Confidential Information
- 4. Time Off Requests
- 5. Timekeeping in Workday
- 6. Time Sheet Examples
- 7. Enter Time for Worker
- 8. Reviewing & Approving Time
- 9. Schedules
- 10. Time Entry & Approval Process
- 11. Reports
- 12. Manager Next Steps and Important Dates
- 13. Demo
- 14. Appendix Other Time Entry Methods

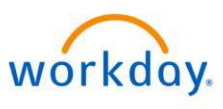

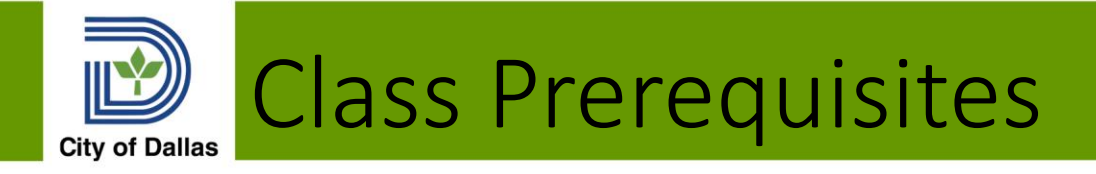

- This class assumes you have completed the Manager Training Packet
- This class covers these job aids

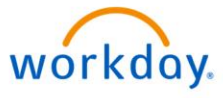

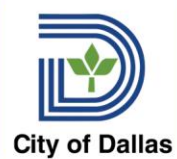

## Access to Confidential Information

Managers may need to access confidential and sensitive information. You may only share information with authorized employees.

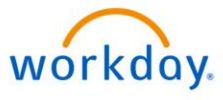

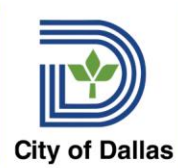

## Access to Confidential Information

#### **Confidentiality of Records**

Workday system access is provided for official business of the City of Dallas. Any other use of this information may violate one of the following: AD 2-33 E-Mail and Internet Policy; Information Systems Acceptable Use; Personnel Rule Sec. 34-36 Rules of Conduct; Federal Privacy Act of 1974; Computer Fraud and Abuse Act of 1986; Computer Privacy Act of 1986; Computer Security Act 1987; Freedom of Information Act, 5 U.S.C. Sec 552; Electronic Freedom of Information Act Amendments of 1996; Telecommunications Act of 1996; Consumer Internet Privacy Protection Act of 1999. Unauthorized distribution, reproduction, modification or deletion of any, employee information outside the intended and approved use is strictly prohibited. Illegal access or misuse of this account is punishable up to including termination. Further, the City of Dallas computer systems are for the use of authorized users only. If one is suspected of unauthorized activities, Human Resources (HR) may monitor and record any activities associated with account in use. Anyone using the system expressly consents to such monitoring. It is understood that this is an individual access account and may not be given or shared with anyone, unless the account was set-up to be and controlled for that purpose.

workdov

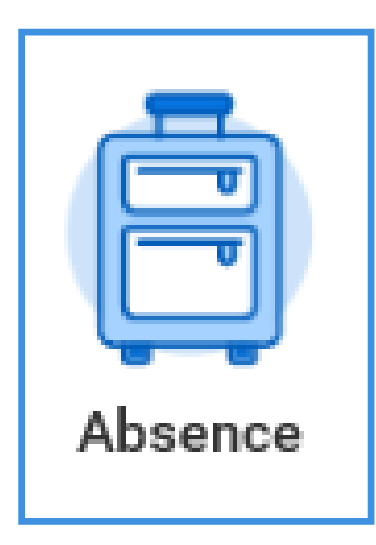

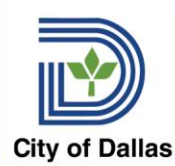

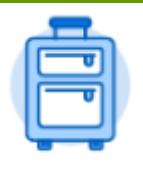

Absence

- Employees may enter time off requests using their Absence Application.
	- Workday will not allow an employee to request more time off than their projected balance on the date of the request.
- Managers will receive the request for approval in the Workday Inbox
- Once approved, the time off will be entered as approved time on the employee's timesheet
- Managers may also enter time off requests on behalf of their employees
- Corrections to approved time off cannot be edited on the employee's timesheet. Corrections would need to be made by the employee or supervisor using the Correct My Absence Task in the Absence App
- Time off can be entered directly on the timesheet. Workday will give you an error message if the time off exceeds the available balance.
- Managers can use the My Team's Time Off and Leave calendar as a planning and management tool. Approved time off requests

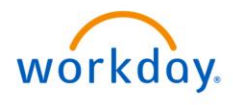

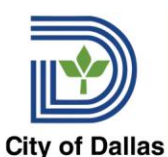

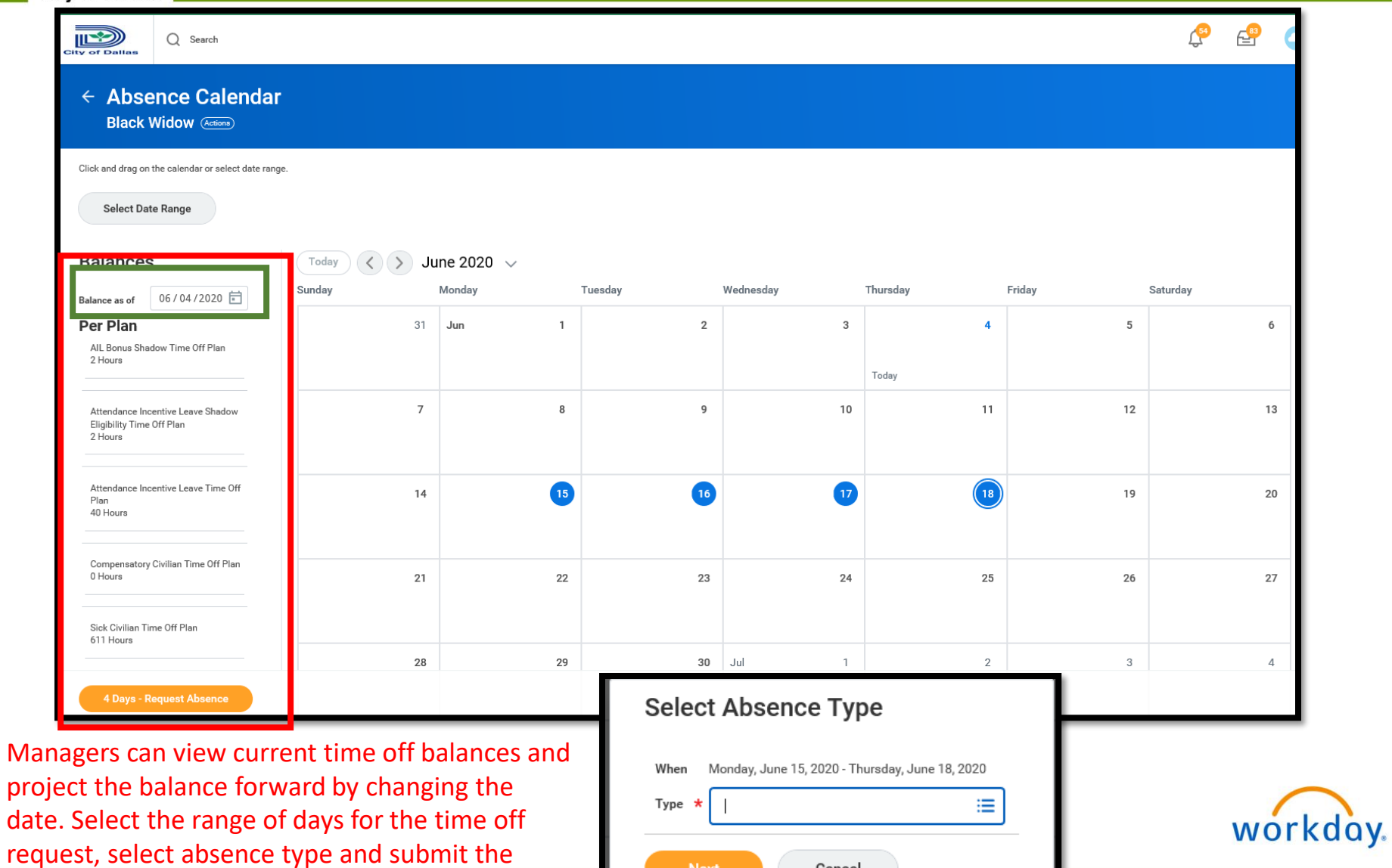

Next

Cancel

request.

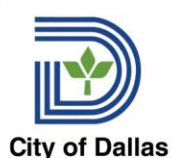

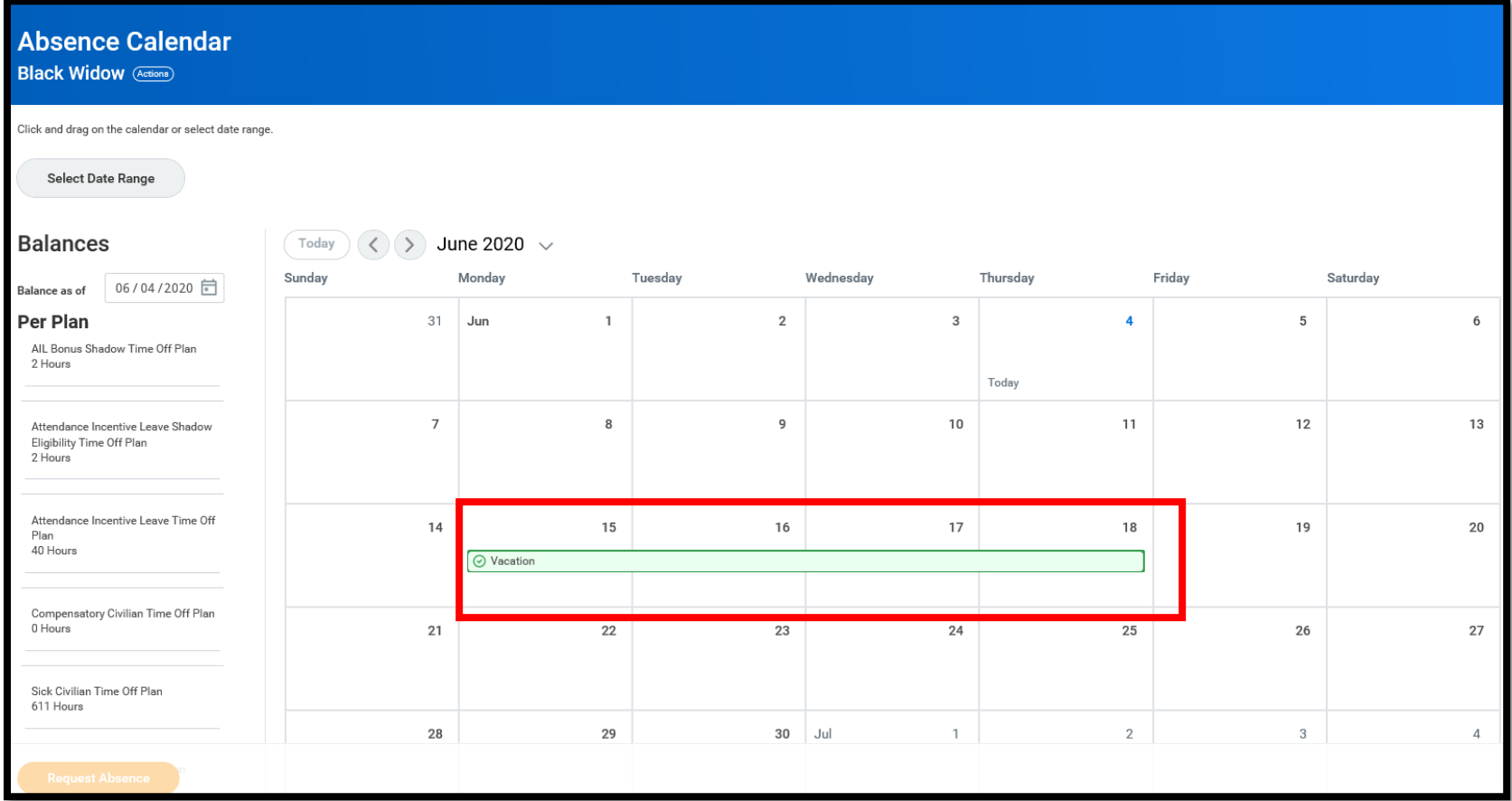

Managers can view current time off balances and project the balance forward by changing the date. Select the range of days for the time off request, select absence type and submit the request.

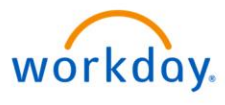

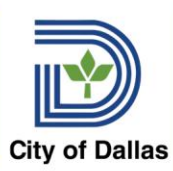

## Time Off & Leave Calendar

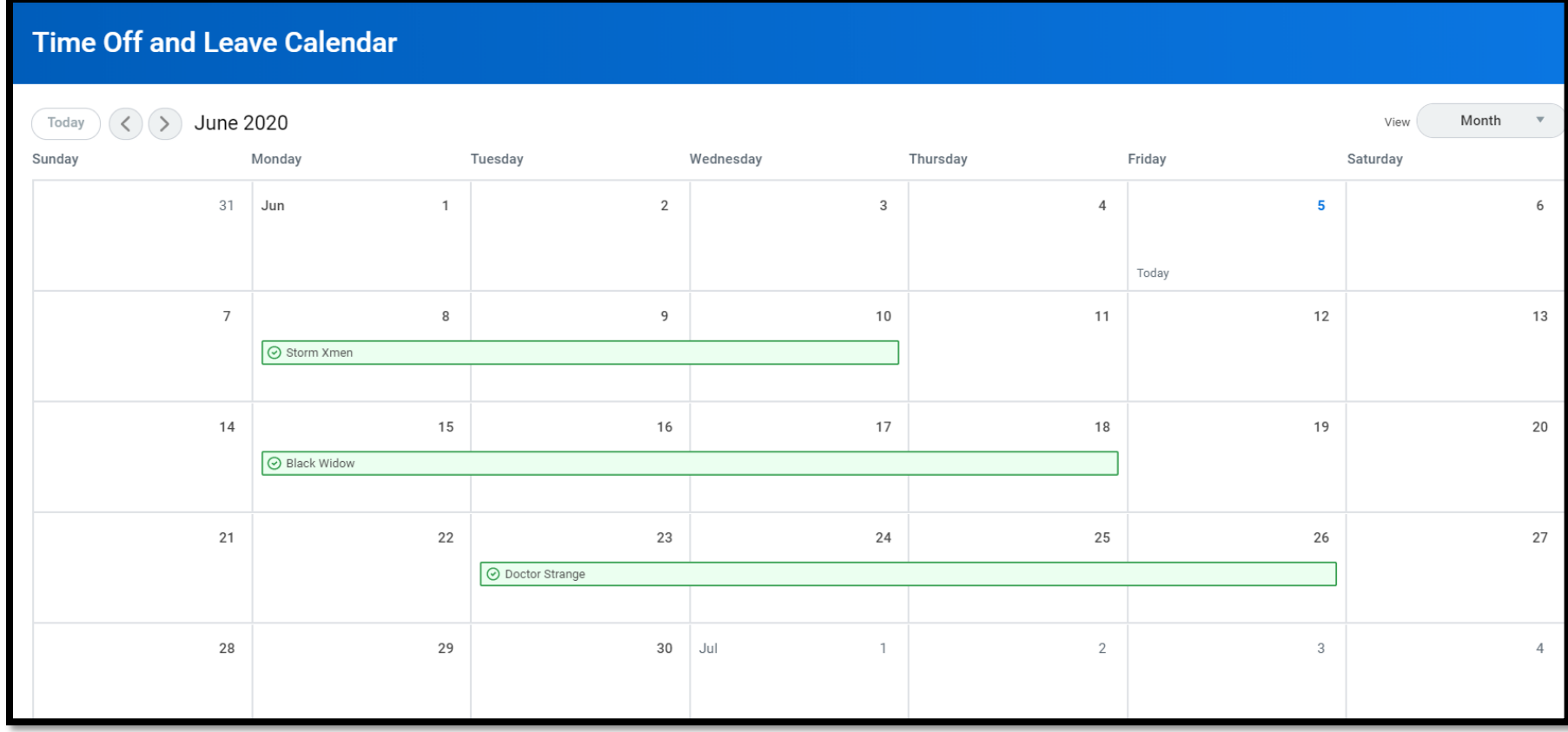

Managers can view the approved time off for their Team using the Time Off & Leave Calendar in the Time and Absence app

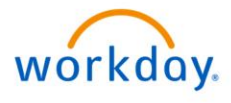

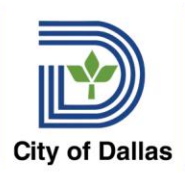

## Correcting Time Off Requests

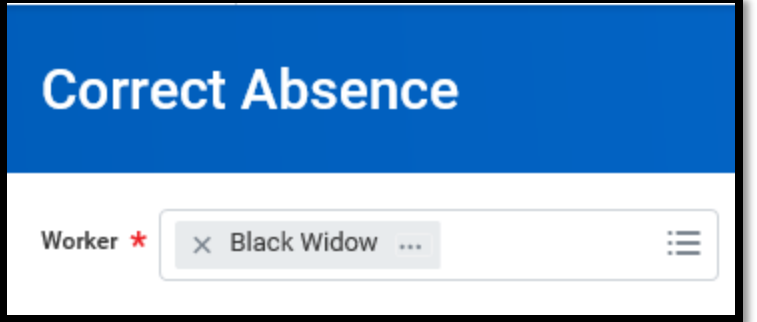

- Click Correct Absence in the Time & Absence App
- Select the Worker
- Select the Date(s) to adjust
- Edit the quantities as needed
- If you are removing all the time off on a day – change the hours to 0 to remove time off from day.

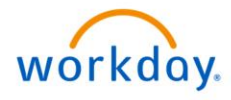

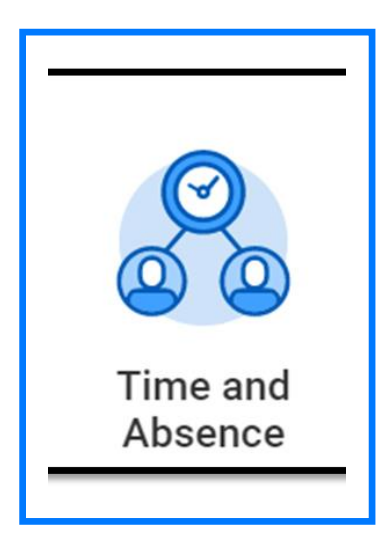

# Timekeeping in Workday

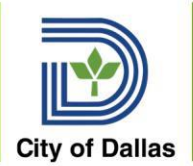

### Who Enters Time

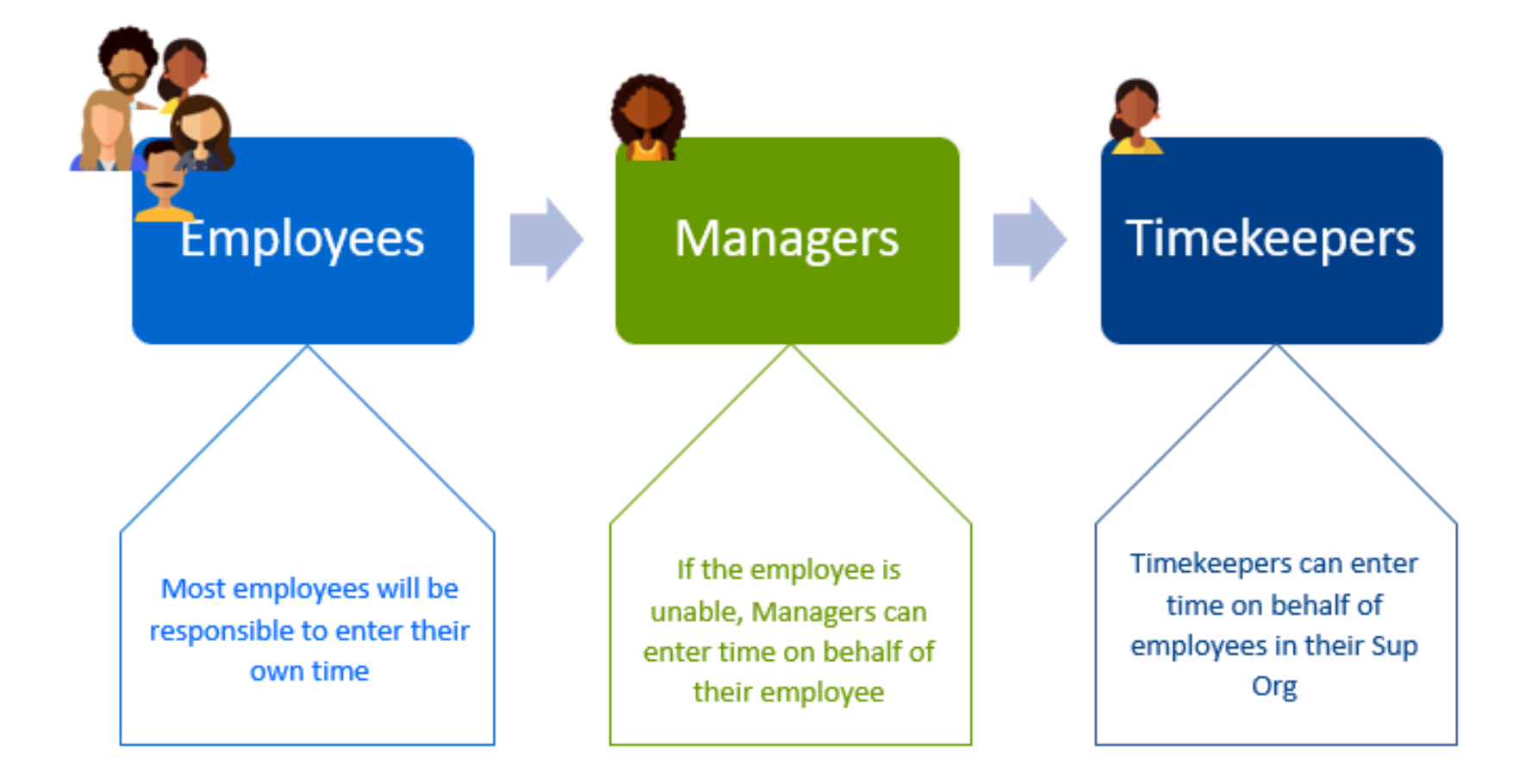

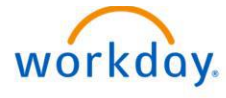

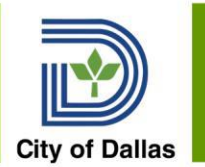

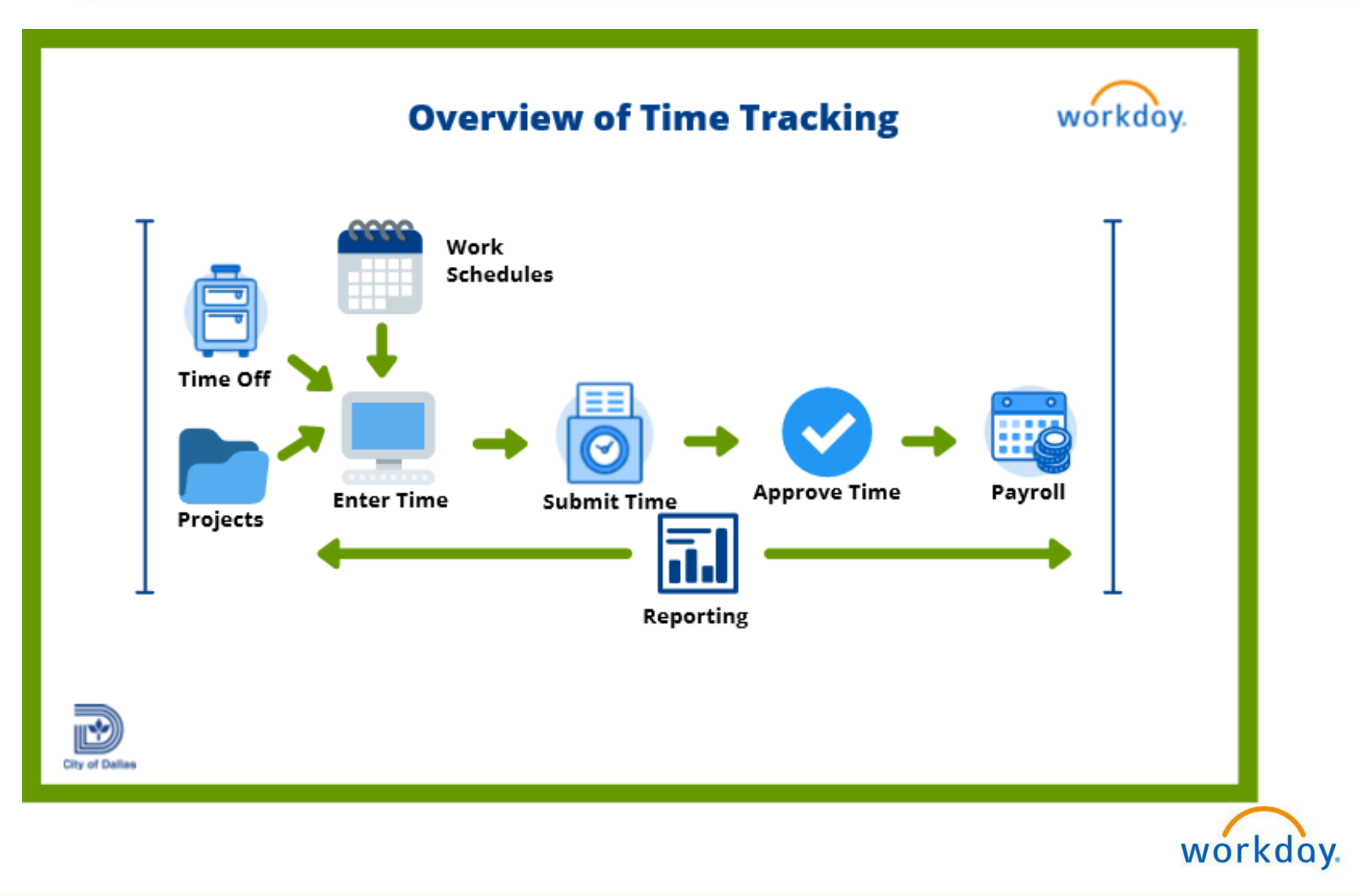

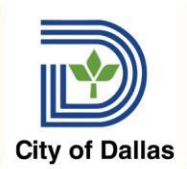

### Time Entry and Approval Actions by Role

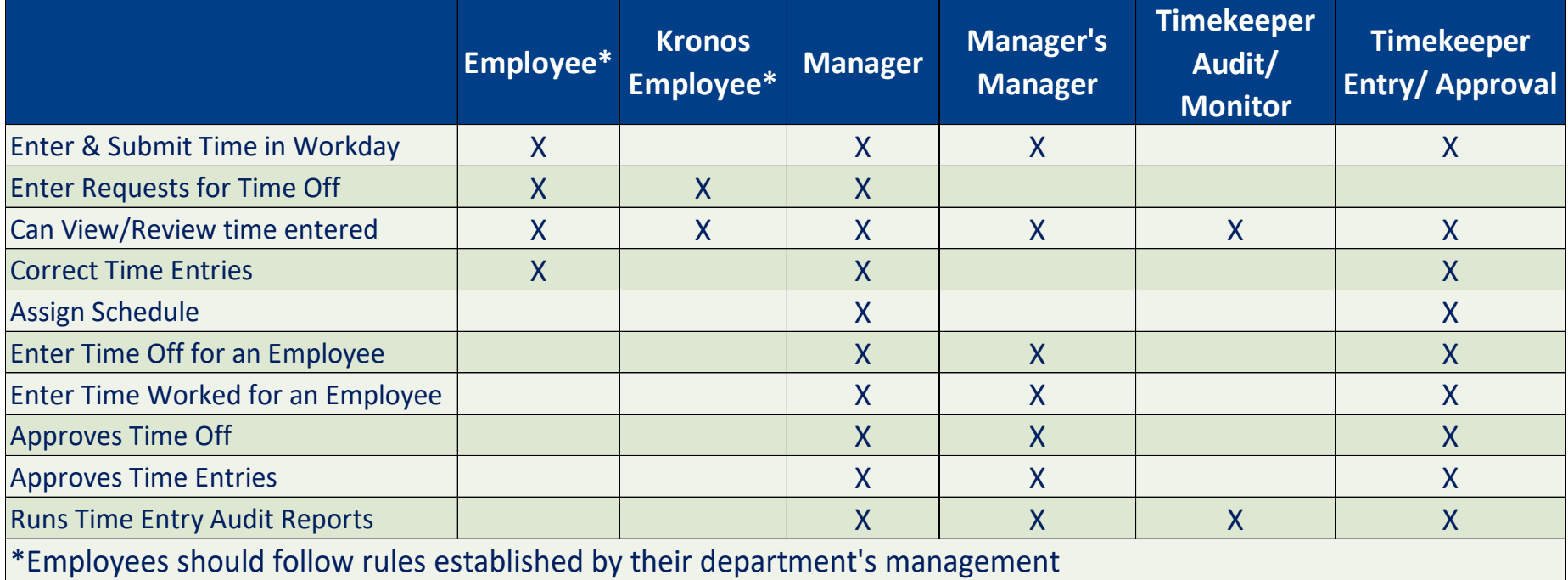

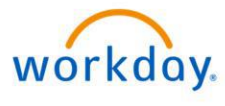

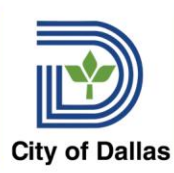

### Time Entry Overview by Employee Type

#### **Kronos**

- Use Kronos to record time worked
- Employee cannot enter time in Workday
- Time off recorded in **Workday**
- Employee may request time off in advance through **Workday**
- Supervisor or TK can record time off on timesheet
- TK/Supv/Manager approves time in Workday
- No time off recorded in Kronos will be sent to **Workday**
- Kronos & Workday schedules must match

#### **Non- Exempt/Hourly**

#### **Employees – Workday Time Entry**

- Positive time entry all time worked must be recorded on time sheet
- Request time off through **Workday**
- Can use Projects for time allocation
- Must have a schedule

#### **Exempt/Salaried Workday Time Entry**

• No Exceptions Time Sheet - reports 80 hours worked for the pay period

-OR-

- Record hours all worked plus exceptions – must total to at least 80 hours
- Can flex time during pay period
- Can use Projects to record time allocations
- Must have a schedule

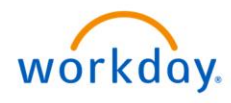

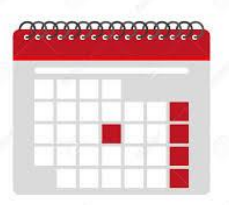

### Timekeeping and Absence Definitions

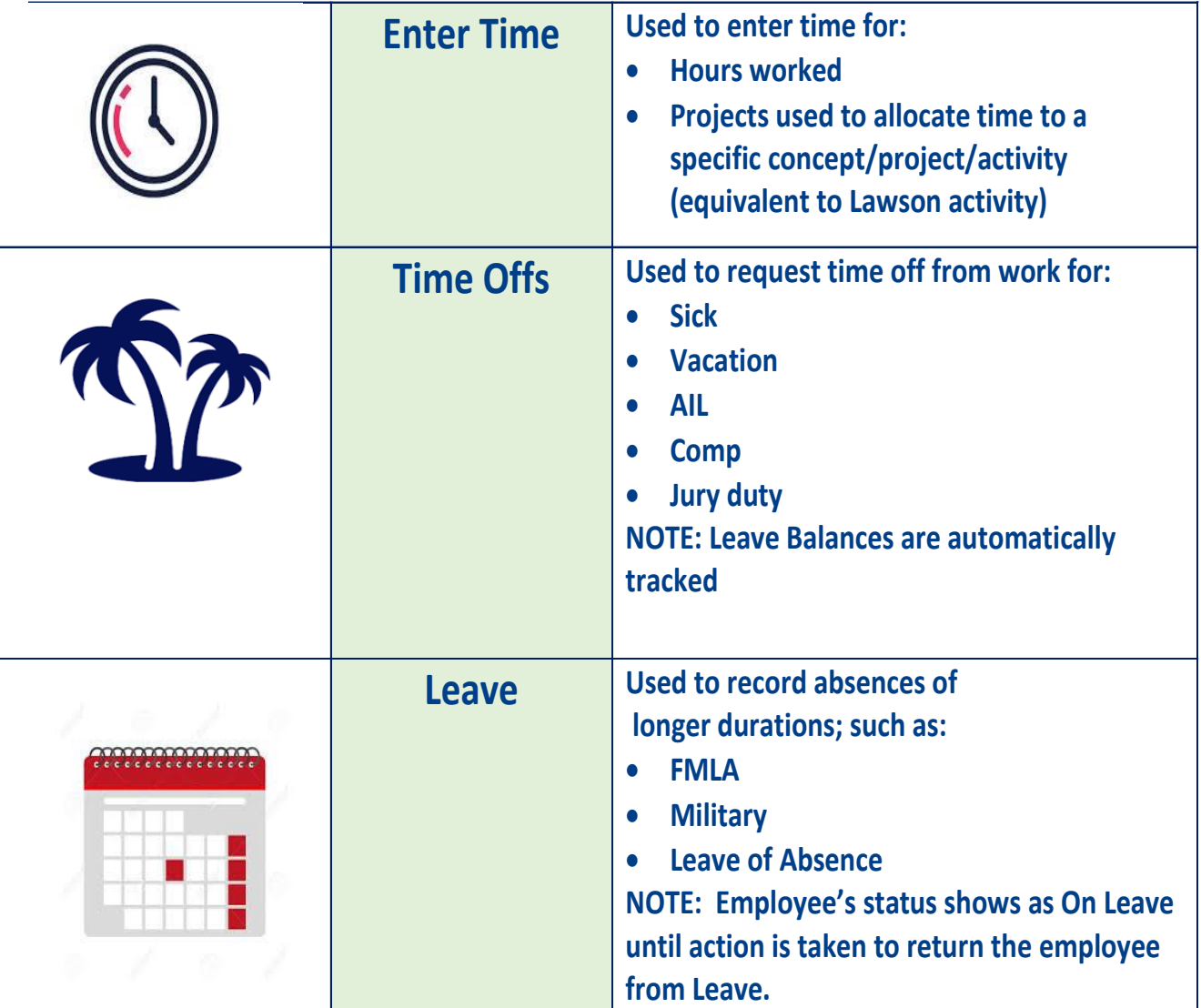

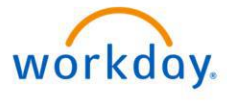

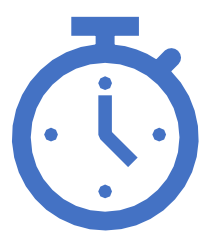

# Time Sheet Examples

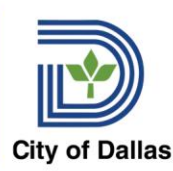

## Exempt Employee - No Exceptions

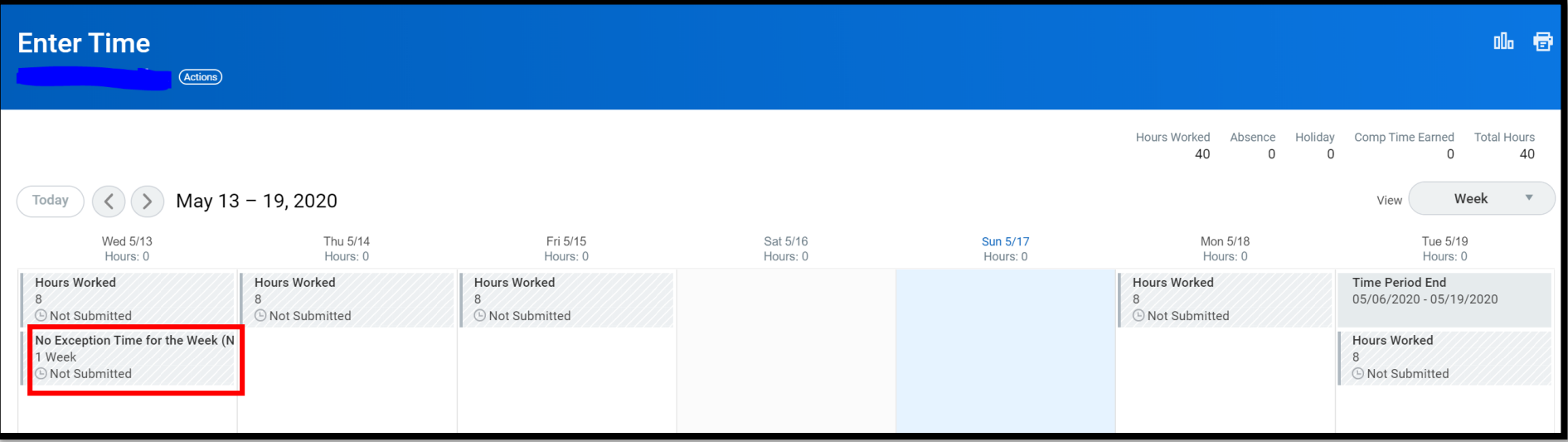

#### **Submit Time**

By clicking submit, you are agreeing to the following.

All Human Resources and payroll information (including Workday the City of Dallas Human Resource Information System (HRIS), ESS and Kronos time clock data) are official City property and are subject to laws and regulations nformation Act requirements. An Employee's submitted times worked or leave time in ESS, Kronos or any other City time system is considered to be the true and accurate representation of the actual time worked. Falsification limited to time or leave entries or omissions of time and leave entries and approvals, is a violation of the City of Dallas Personnel Rules, Section 34-36 Rules of Conduct (b) (8) (B). City employees who violate this direc termination.

Following date range will be submitted for approval.

May 6 - 19, 2020 : 0 Hours Total

**Exempt with No Exceptions – 80 Hours Submitted Workday Records the 80 Hours**

#### Total for May  $6 - 19$ , 2020

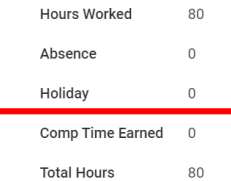

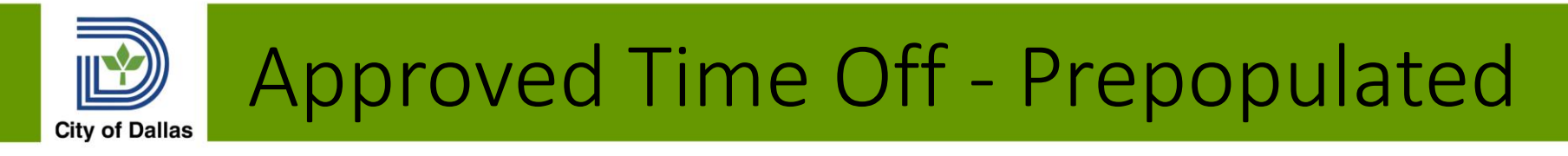

Timesheet Entry by employee, manager or timekeeper

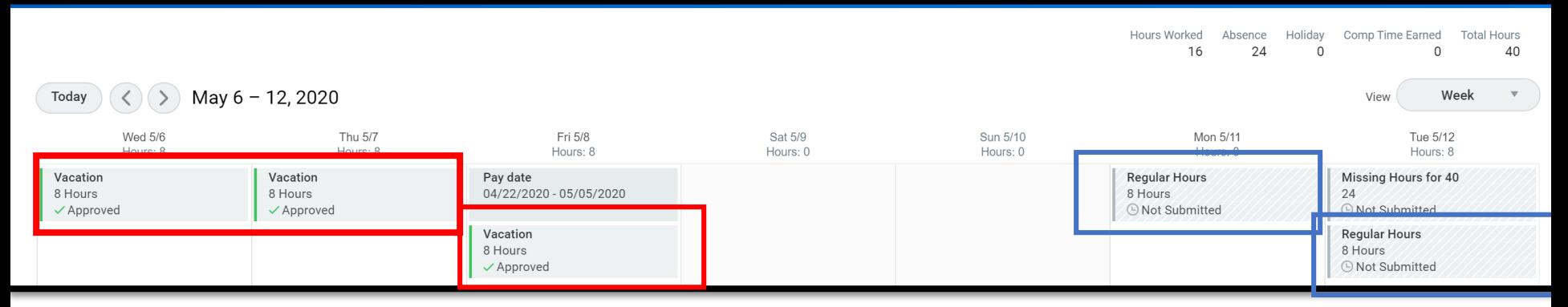

Exempt Employee – Prior Approval on Vacation time off. Timesheet shows as Approved on Timesheet when other time blocks for 5/11 and 5/12 are Not Submitted.

Employee, Manager or Timekeeper can enter time off directly on timesheet if needed such as unscheduled time off for a sick day or edit amounts if the actual is different from approved amounts

Regular Hours not submitted yet . Missing Hours for 40 – 24 Workday is tracking how many hours are needed to total 40 hours to help the employee ensure a complete timesheet

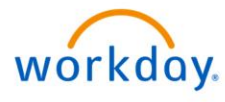

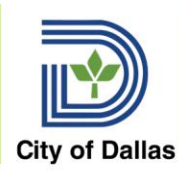

### Non-Exempt Employee – 80 Hours Worked

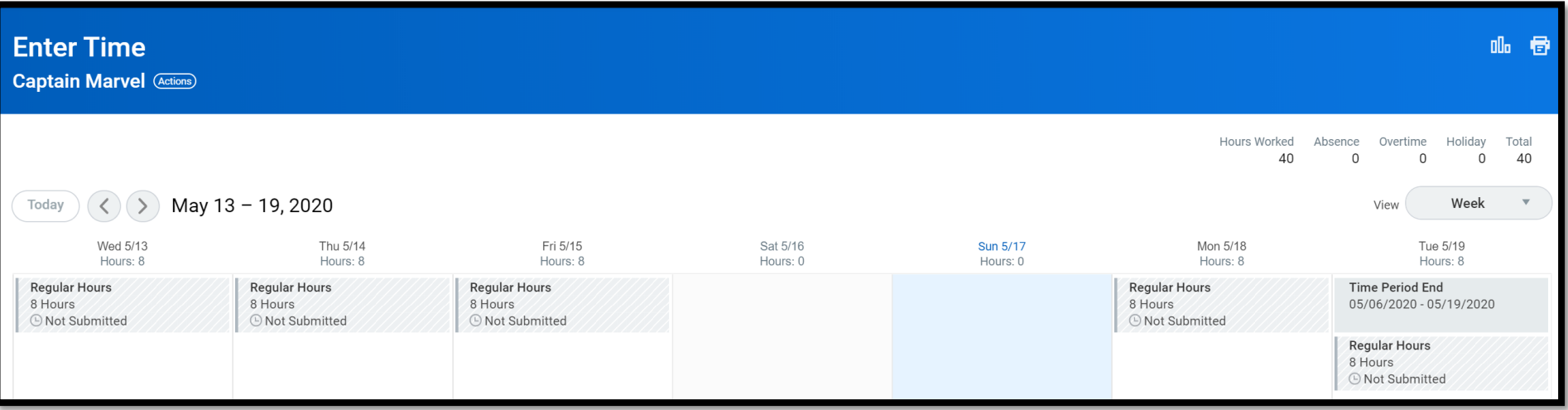

Non Exempt/Hourly Employees enter all hours worked each day by entering time on the each day or using Enter Time by Type.

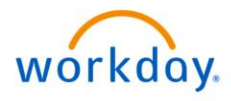

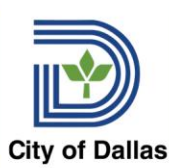

### Non-Exempt Employee – Split Daily Time

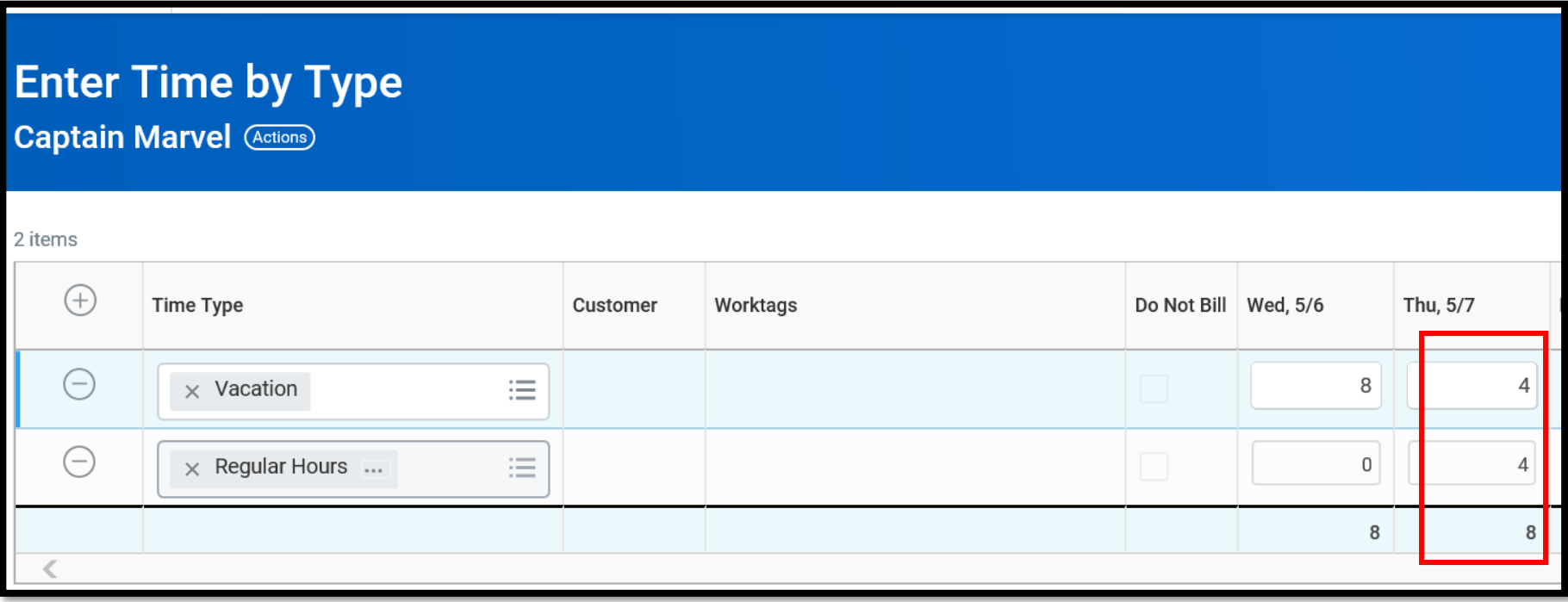

An employee can work and take time off on the same day or have multiple types of time off on the same day such as sick and vacation. Same applies for exempt employees.

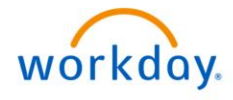

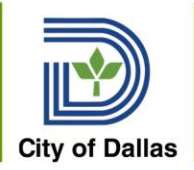

### Kronos Employee Timesheet

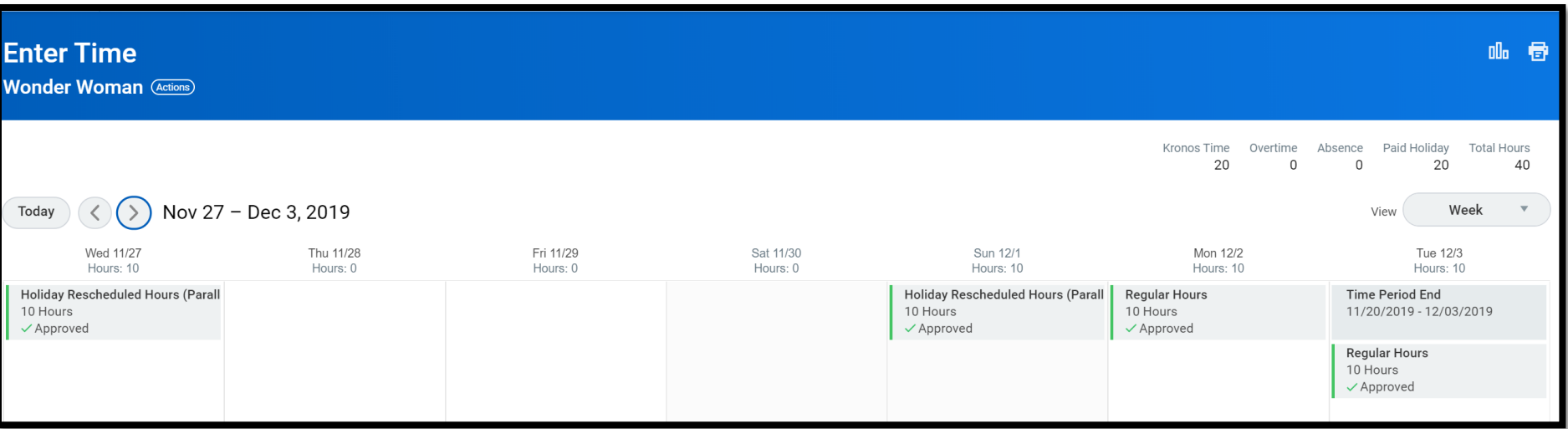

This example was part of our parallel test and the entries are already approved.

Note the difference in the time at top right corner – Kronos Time vs Hours Worked on Workday time entry employees

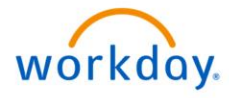

# Enter Time for Worker

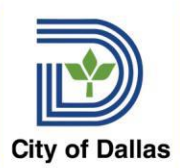

### Time and Absence App

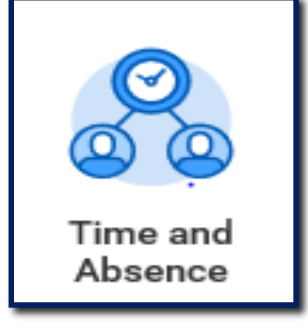

#### Allows you to review, enter, and approve multiple employee time entries

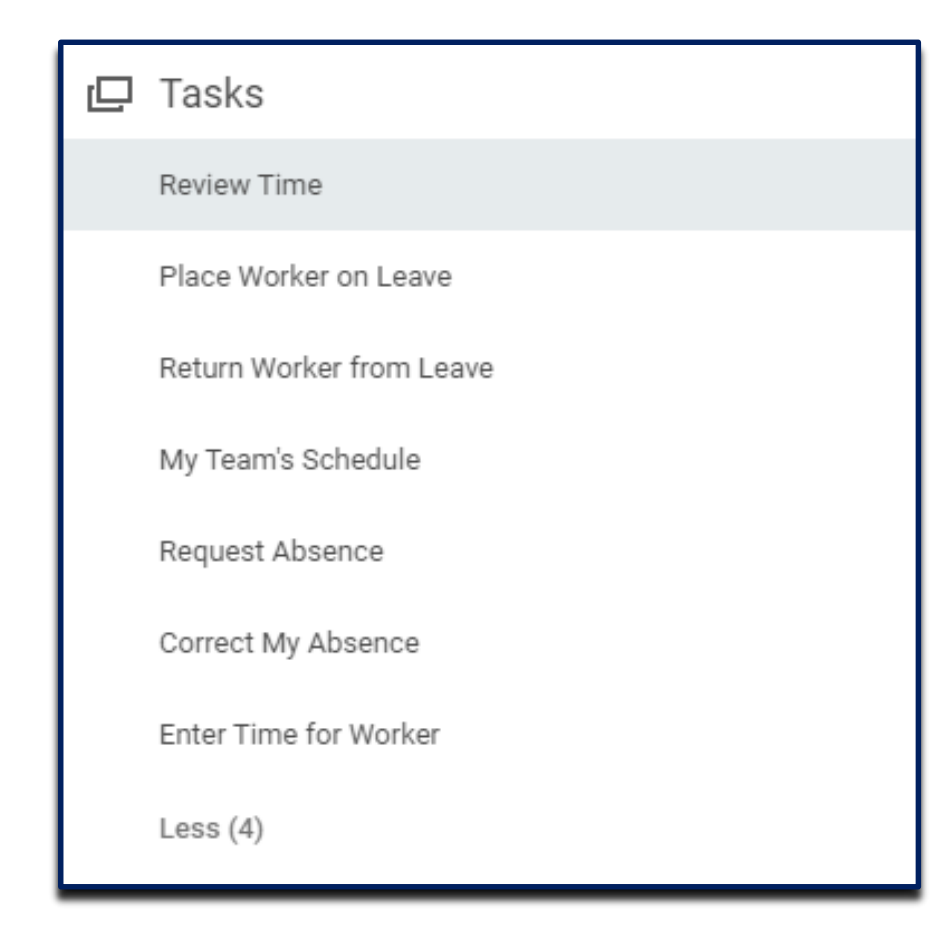

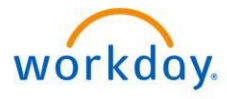

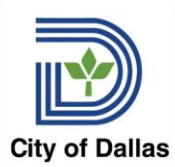

### Enter Time for Worker

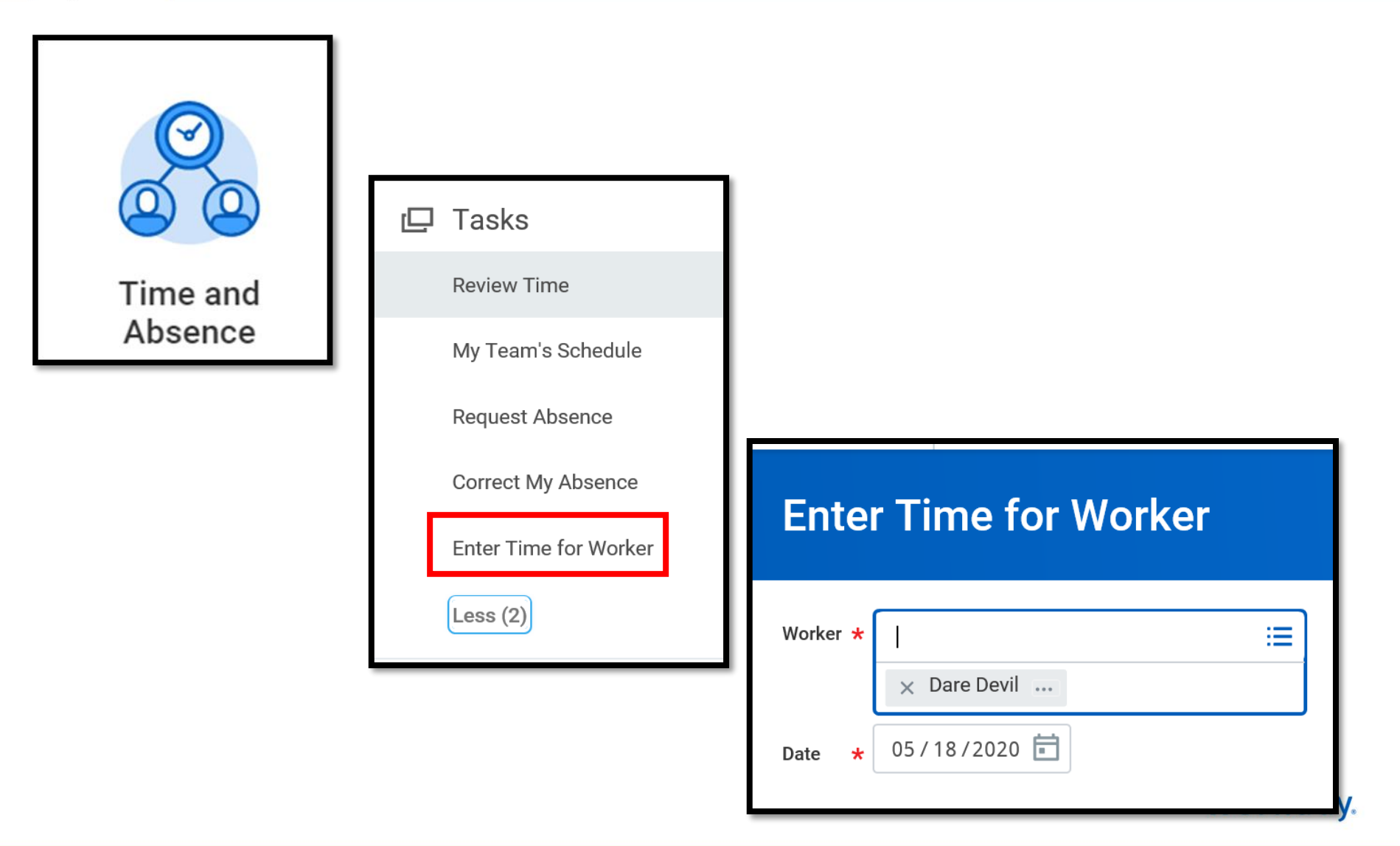

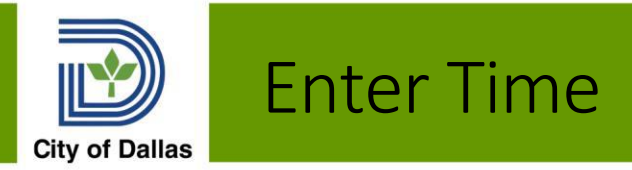

### Calendar

#### By selecting the day (selection turns blue and opens a time block to enter your time)

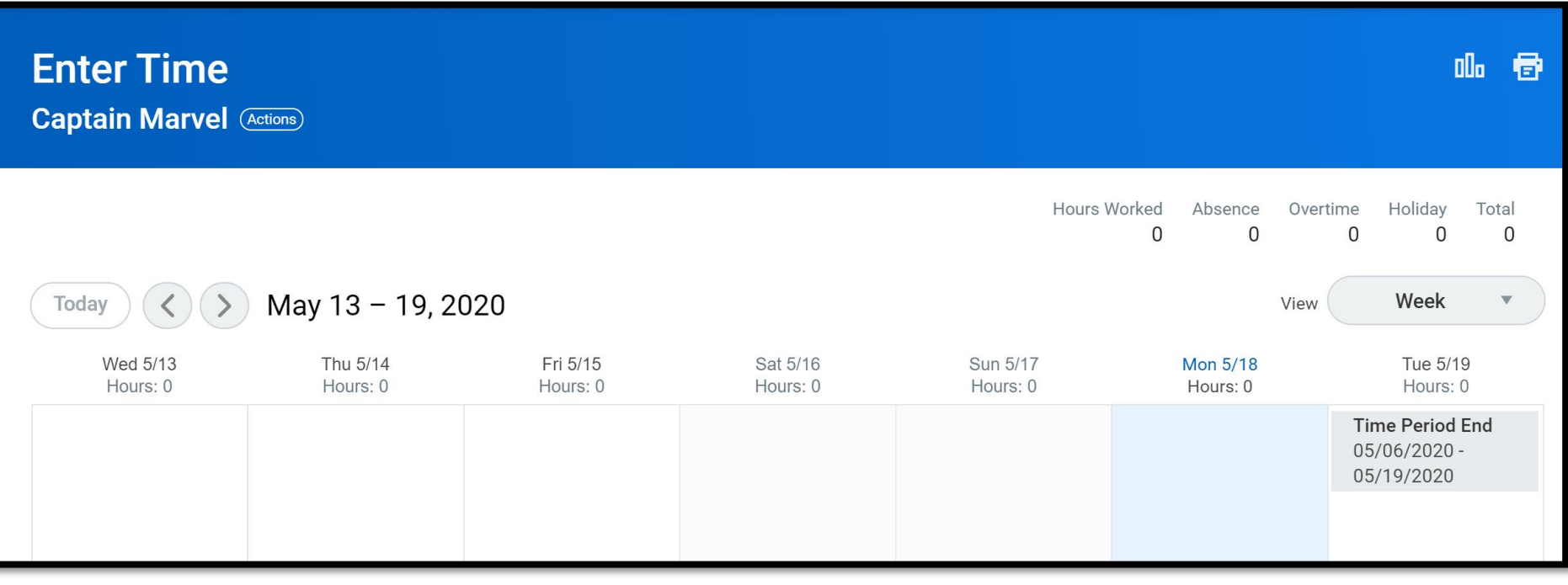

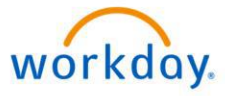

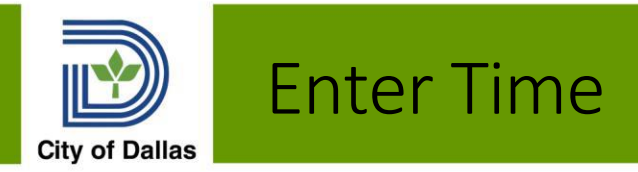

By selecting the day

(selection turns blue and opens a time block to enter your time)

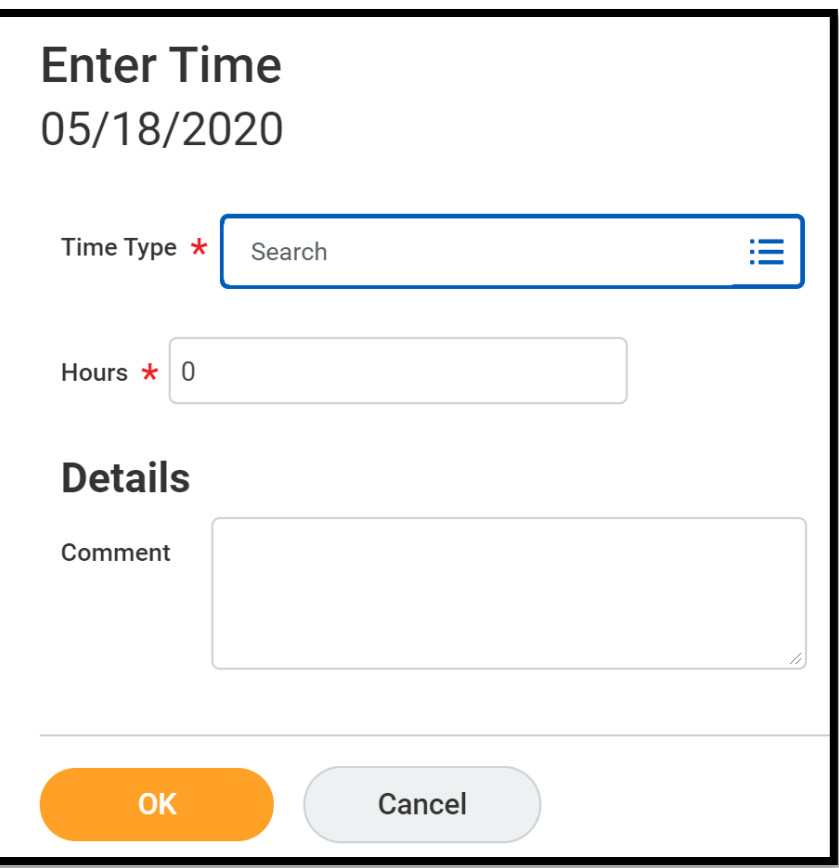

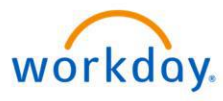

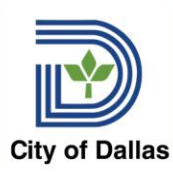

## Add a Project to a Time Sheet

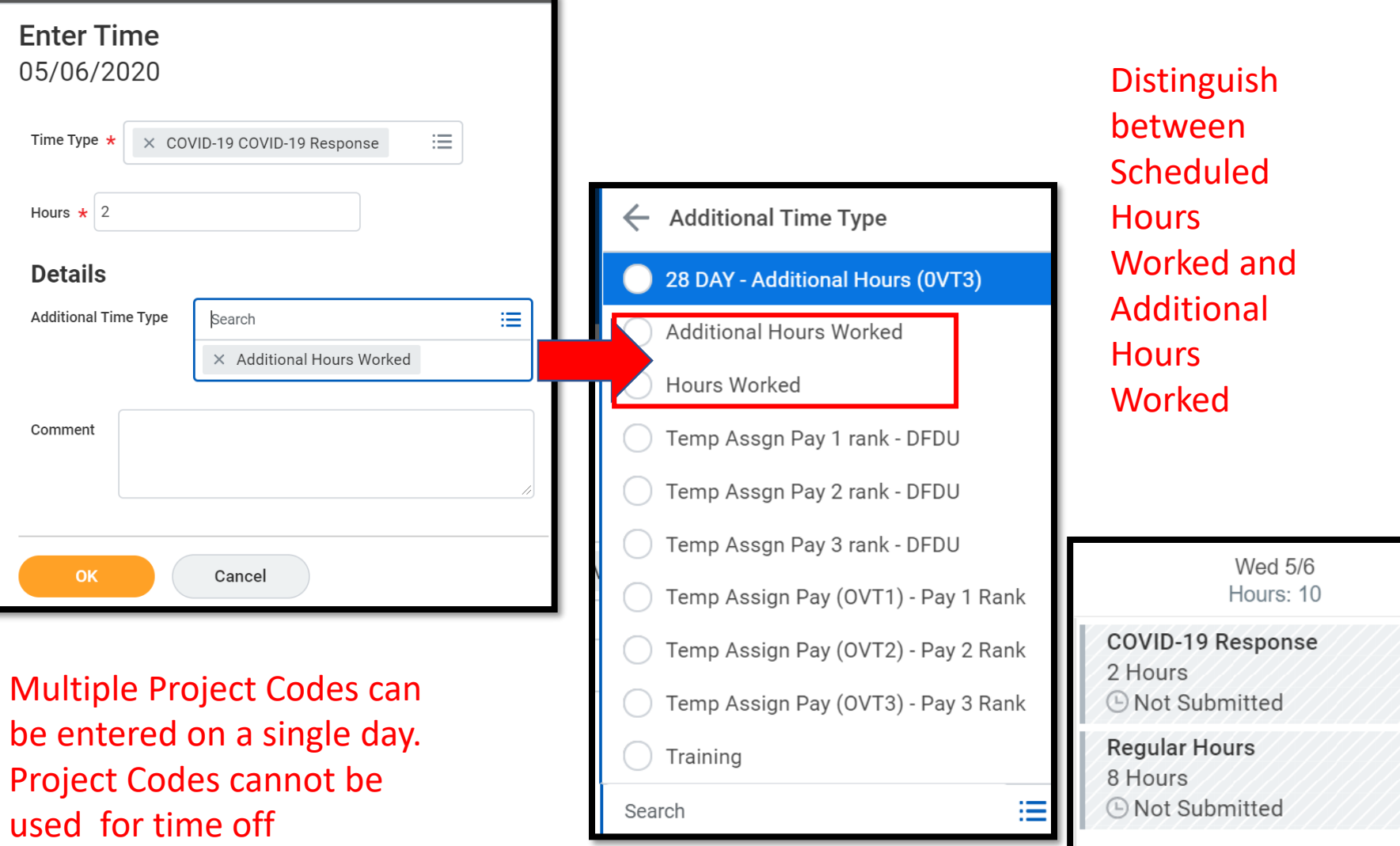

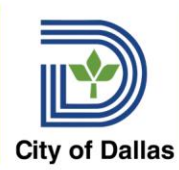

## Additional Time Types

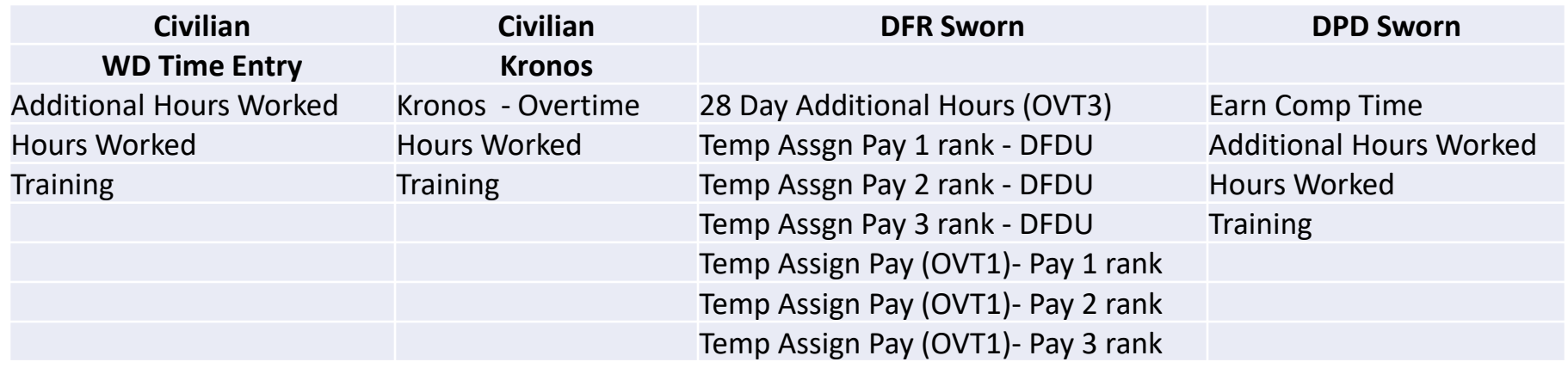

When entering a Project, use the Additional Time Type applicable to yourself or your employee's position

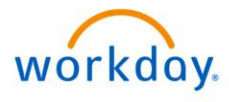

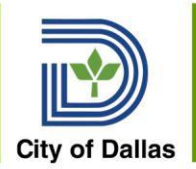

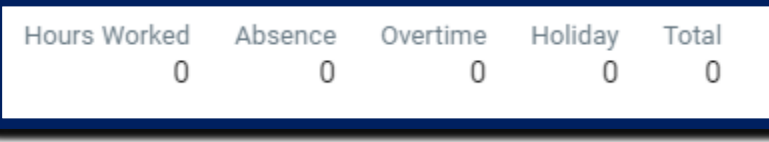

At the top right side timesheet, a summary of hours will be displayed

- **Hours Worked**  displays the total hours entered at the regular base pay rate
- **Absence** displays time off entered for the week
- **Overtime** displays the entered time that qualifies for the overtime pay (non-exempt employee)
- **Comp** displays time that qualifies as compensatory time (exempt employees)
- **Holiday**  displays holiday time entered
- **Total** displays a subtotal of all regular, absence, overtime/comp, and holiday for the week

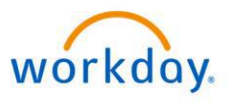

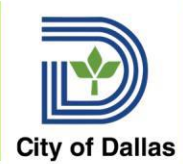

#### Time blocks are color coded to provide a quick visual to review if time entry has been approved.

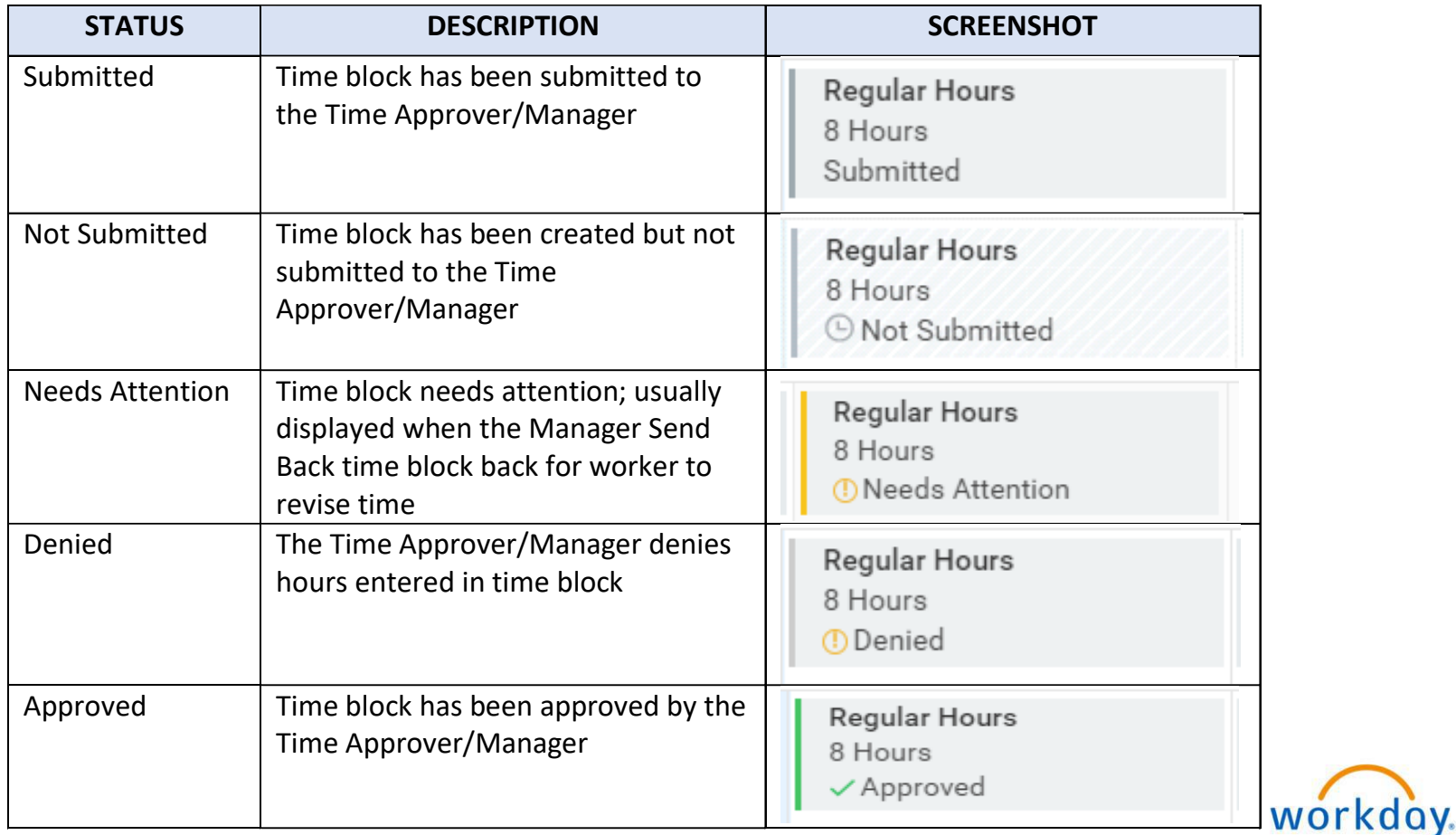

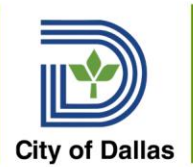

# Error and Alert Messages

Error and Alert messages display to help prevent entering invalid time entries

#### 1 Error

"**hard-stops**," or messages that may appear during time entry absence request and submission, and will **prevent** you from saving or submitting time.

#### Common **Errors** are:

- Absence requests that exceed their available balance
- No time entered on a row (row left blank)

#### 1 Alert

warnings, are "**soft-stops**" that convey information a user needs to know during time entry, absence request and submission, but do **not** prevent you from saving or submitting time to prevent an error, and don't stop the user from continuing their workflow.

#### Common **Alerts** are:

- Regular hours not entered for a day
- Comp Time has been earned
- Leave is entered on a Holiday
- Weekly hours are less than 40 (full-time employees)

workday.

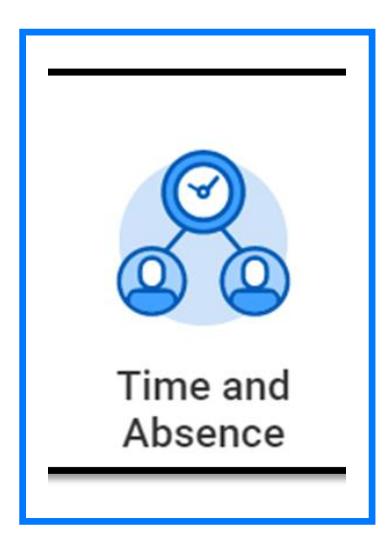

# Reviewing and Approving Time

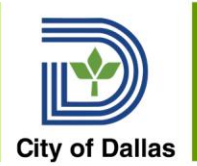

### Reviewing & Approving Time

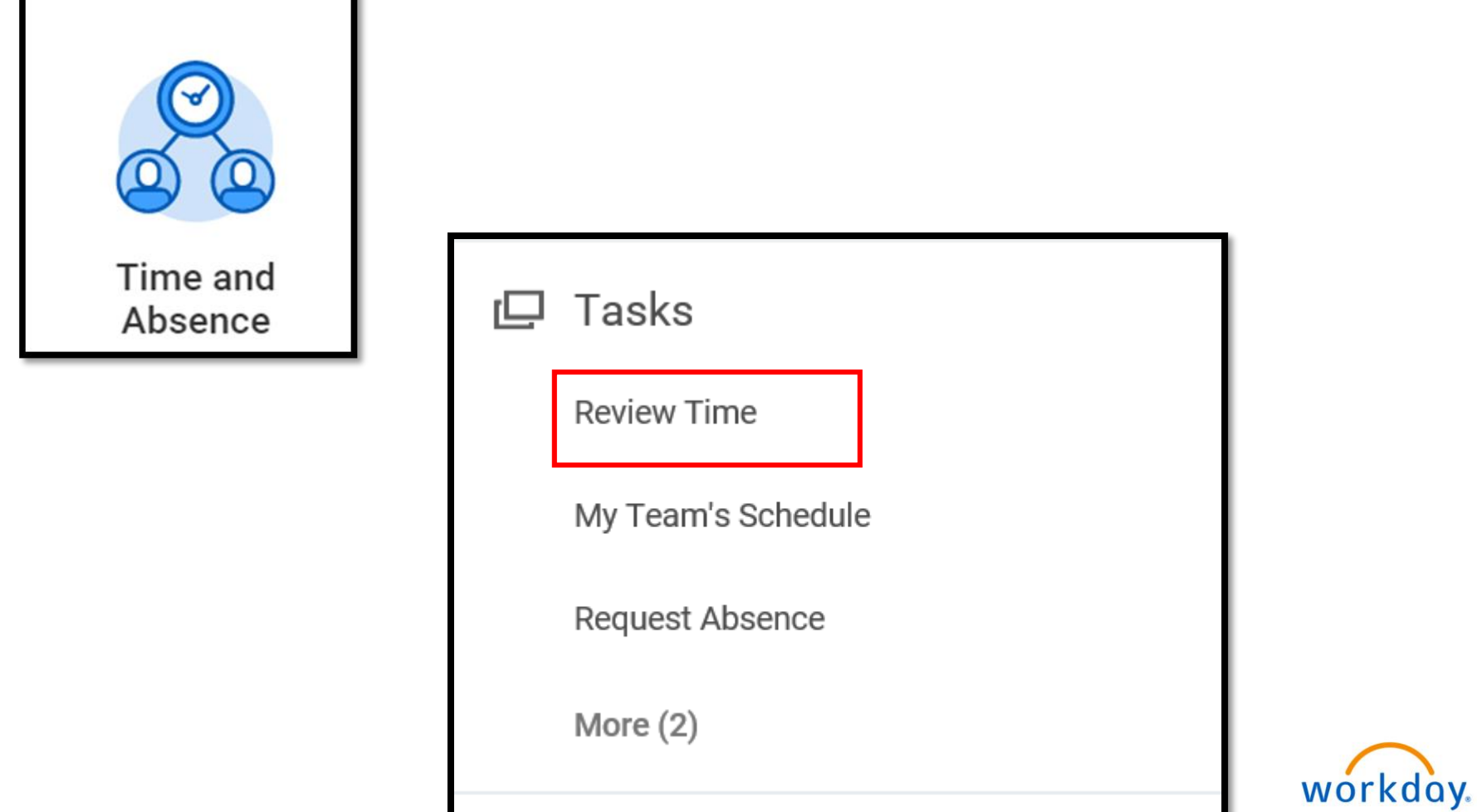
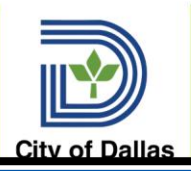

#### Reviewing & Approving Time

#### **Review Time**

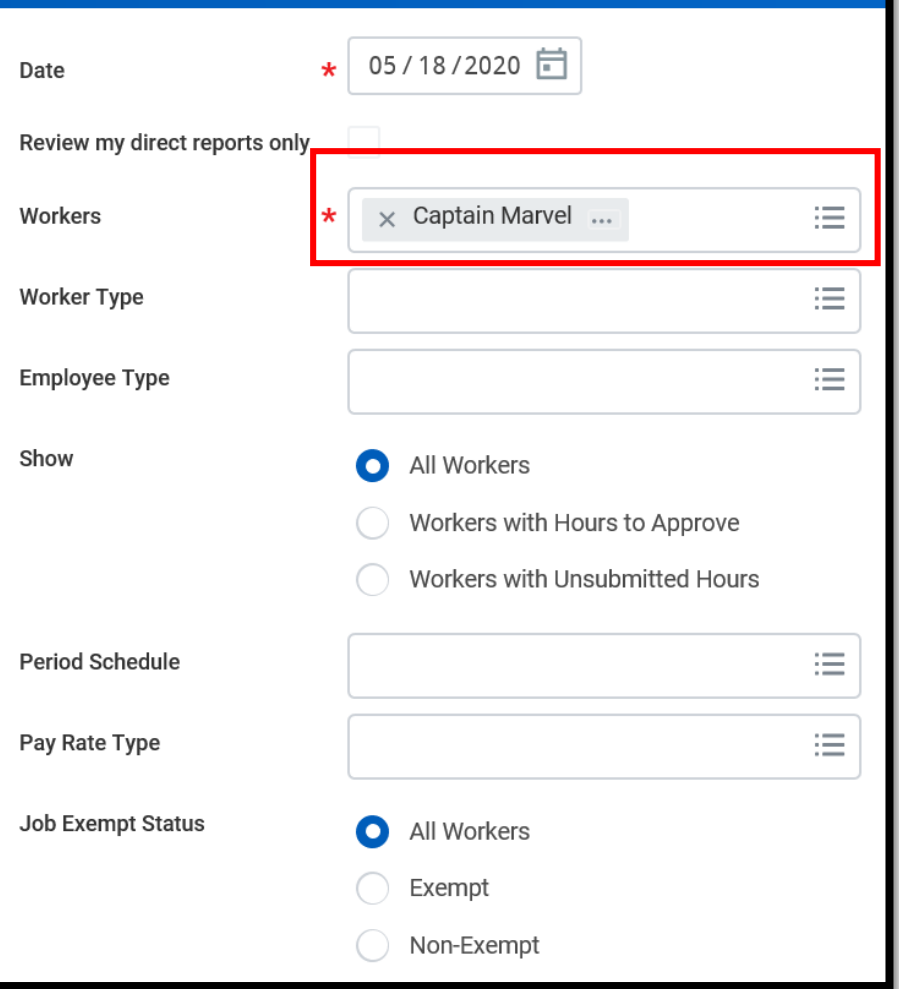

-Select employee or employees to review.

-Select any other criteria you desire to further filter your results.

Tip: to select all, hold the shift key and click the first and last name in the list

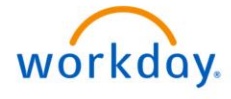

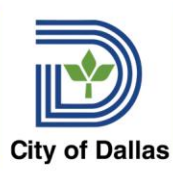

## Approve or Edit Timesheet

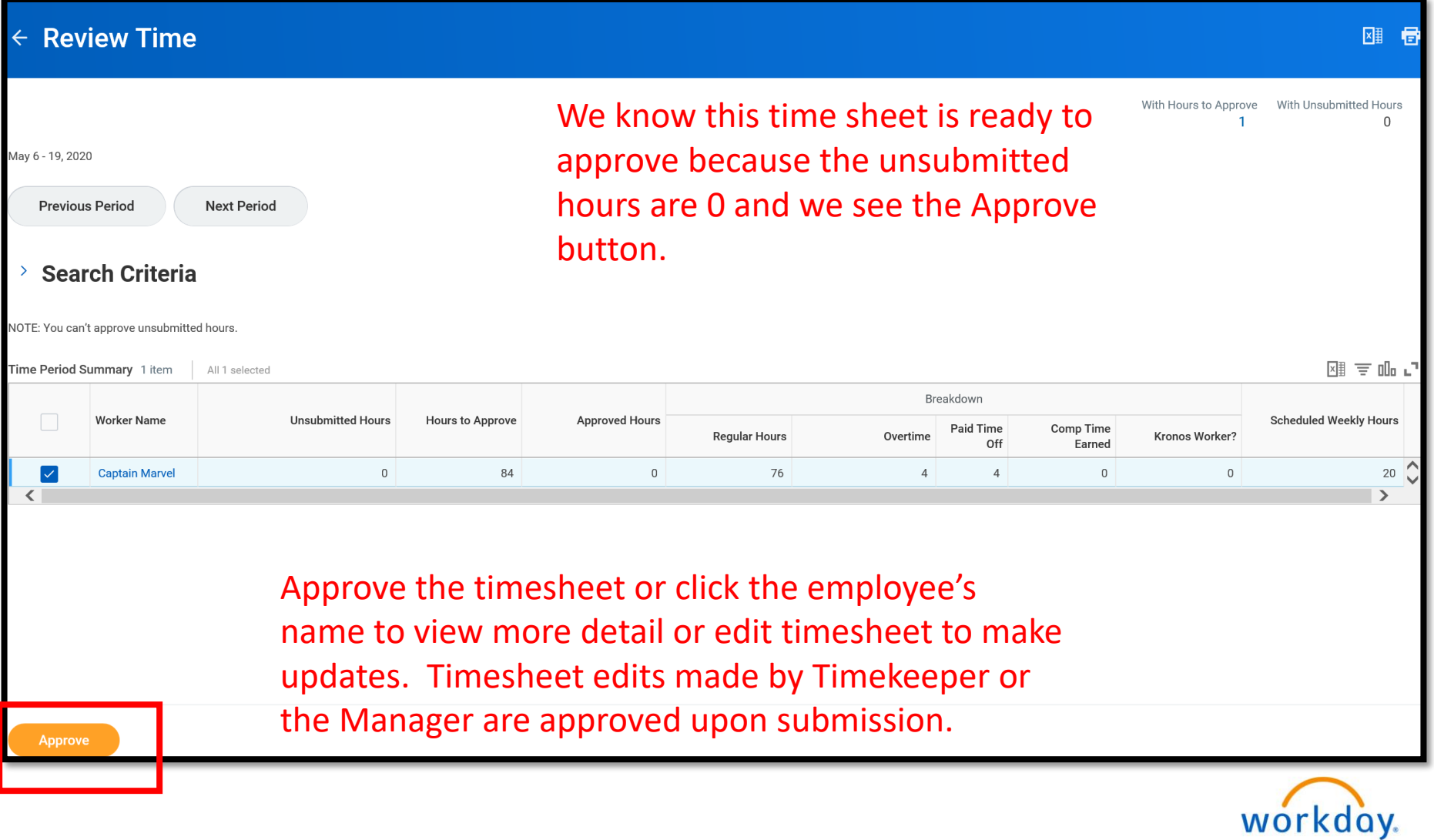

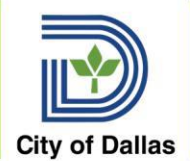

#### Submit Time

A verification page will display showing the summarized hours that will be routed for approval. Select Submit to confirm the submission.

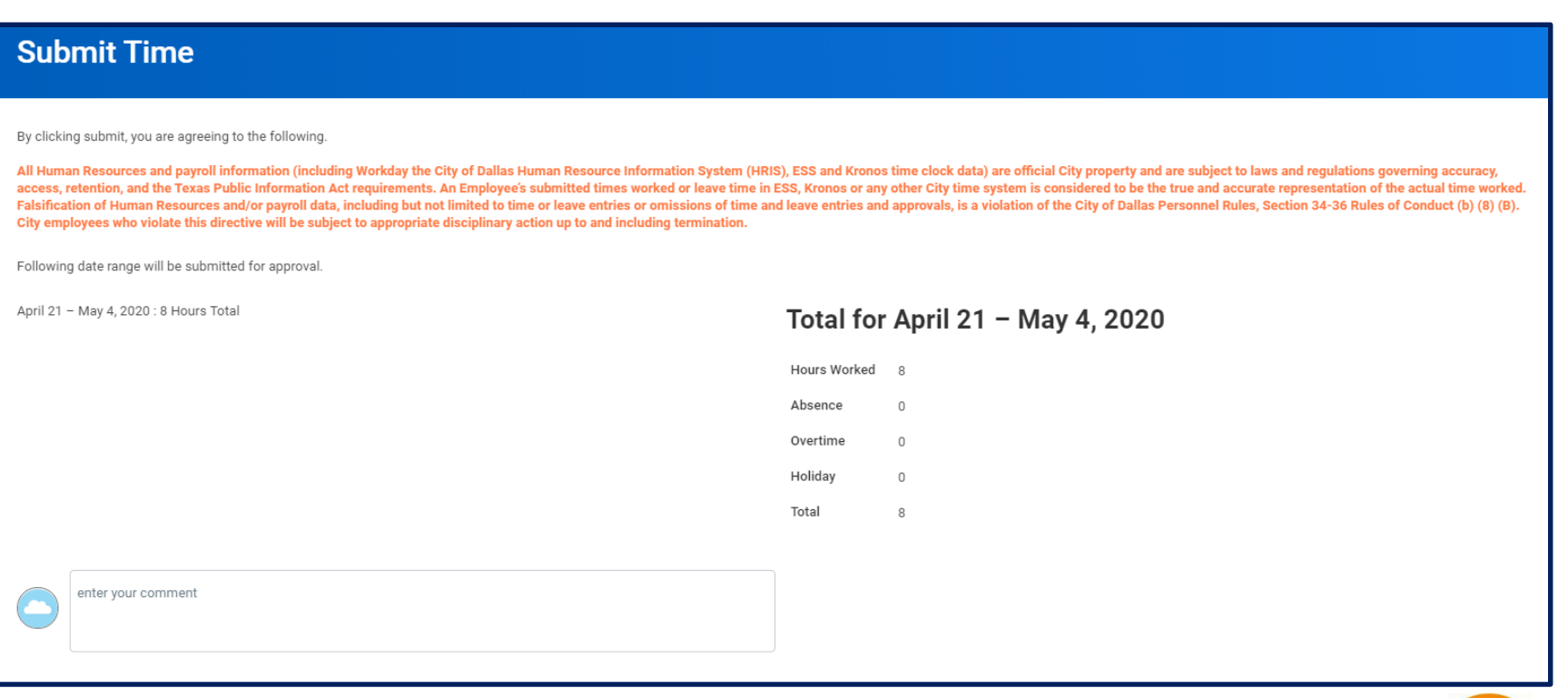

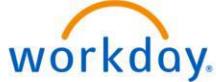

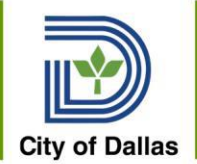

#### Approve Time

#### Approved time confirmation page

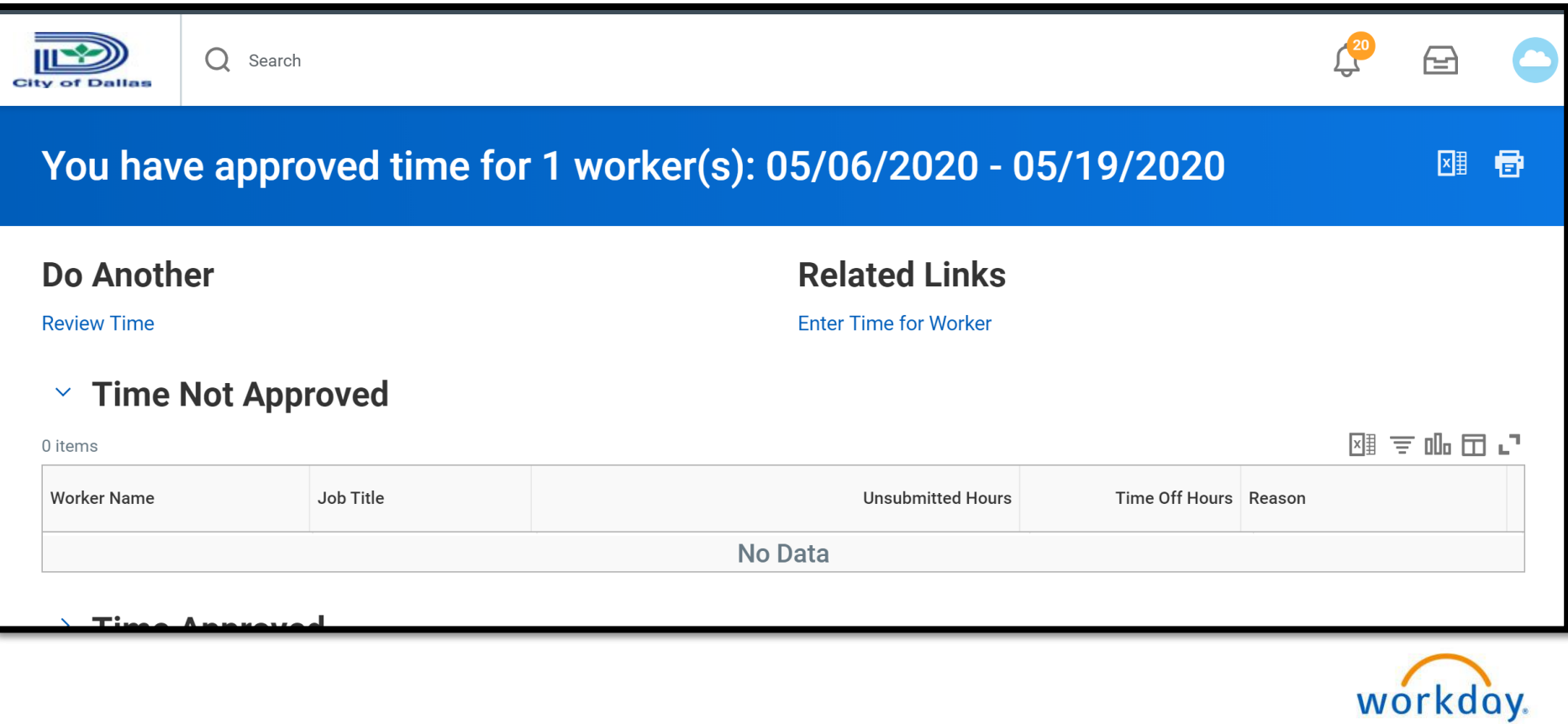

# **Schedules**

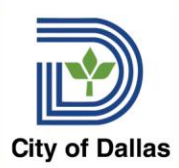

#### Work Schedules & Shifts

- Schedules Schedules identify which days the employee works and how many hours are worked each day. The schedule does not identify start and stop times.
- Shifts identifies what time of day the employee works. There are 2 shifts that are entitled to additional pay called Shift Differential. Shift Differential Pay is updated on the Change Job Business Process – use the Data Change Reason and update the Shift Pay on the Location Tab.
- All employees must have a schedule in Workday. All Kronos employees must have matching schedules in Kronos and Workday.

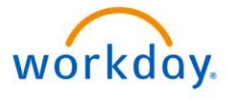

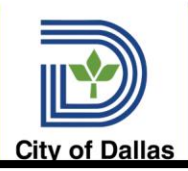

#### View My Team's Work Schedules

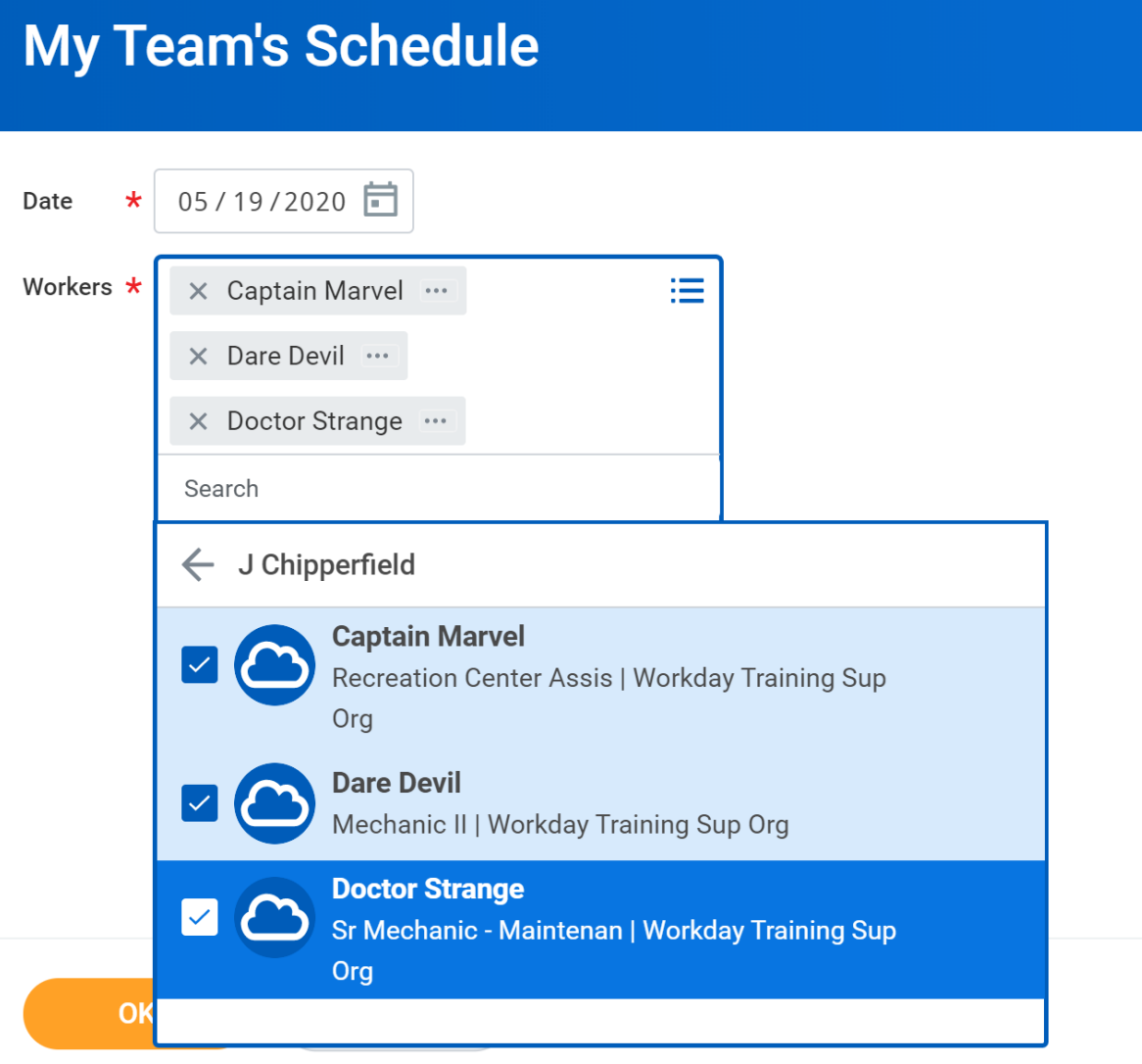

From the time and absence app, select My Team's Schedule, select week and employees to view

Note: this view should be used with smaller numbers of employees. If you wish to view a large number of employees, use the Time Tracking Config Audit reportworkday.

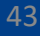

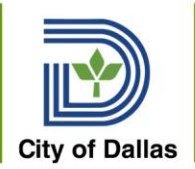

#### View My Team's Work Schedules

← My Team's Schedule

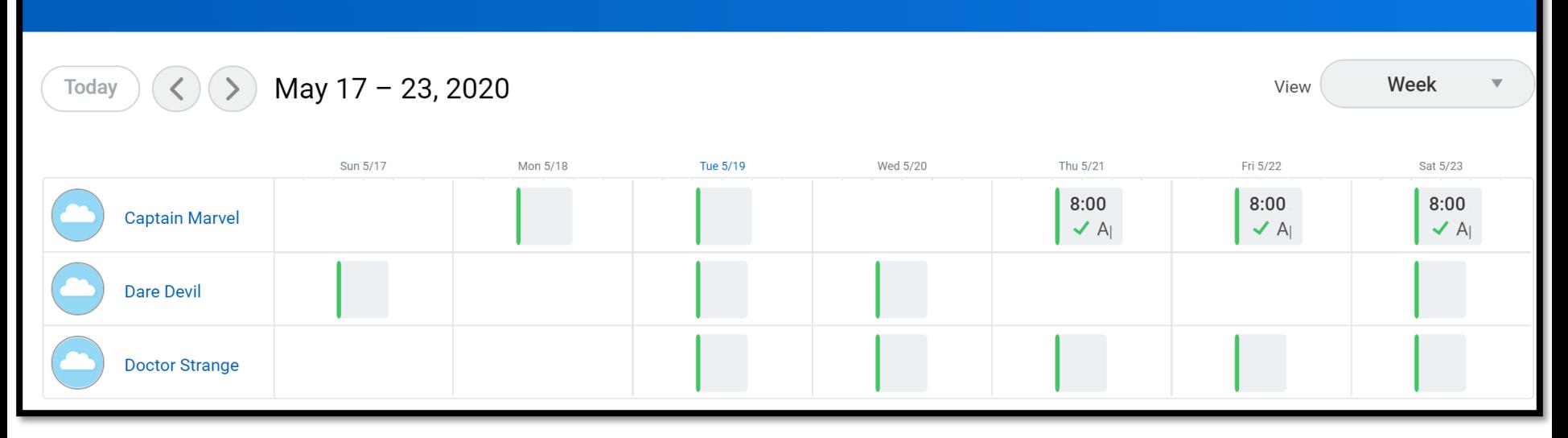

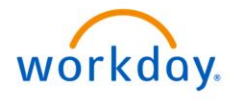

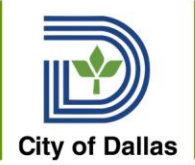

View All Work Schedule Calendars – report that lists all available schedules in Workday

Verify work schedules are correct at the beginning of the pay period

Correct and updated as needed with Assign Work Schedule Task

Kronos Schedules and Workday Schedules must match – use your reports to compare regularly. Always update the schedules in both systems at the same time.

Refer to Work Schedule job aid

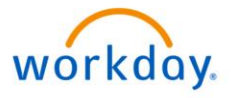

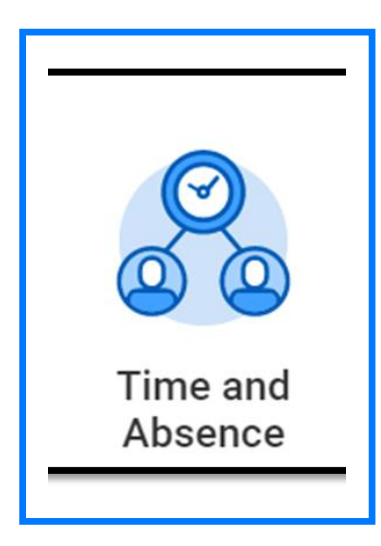

# Time Entry & Approval Process

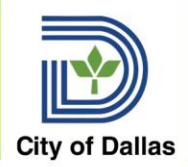

## Time Entry & Approval Process

#### Timing in Workday

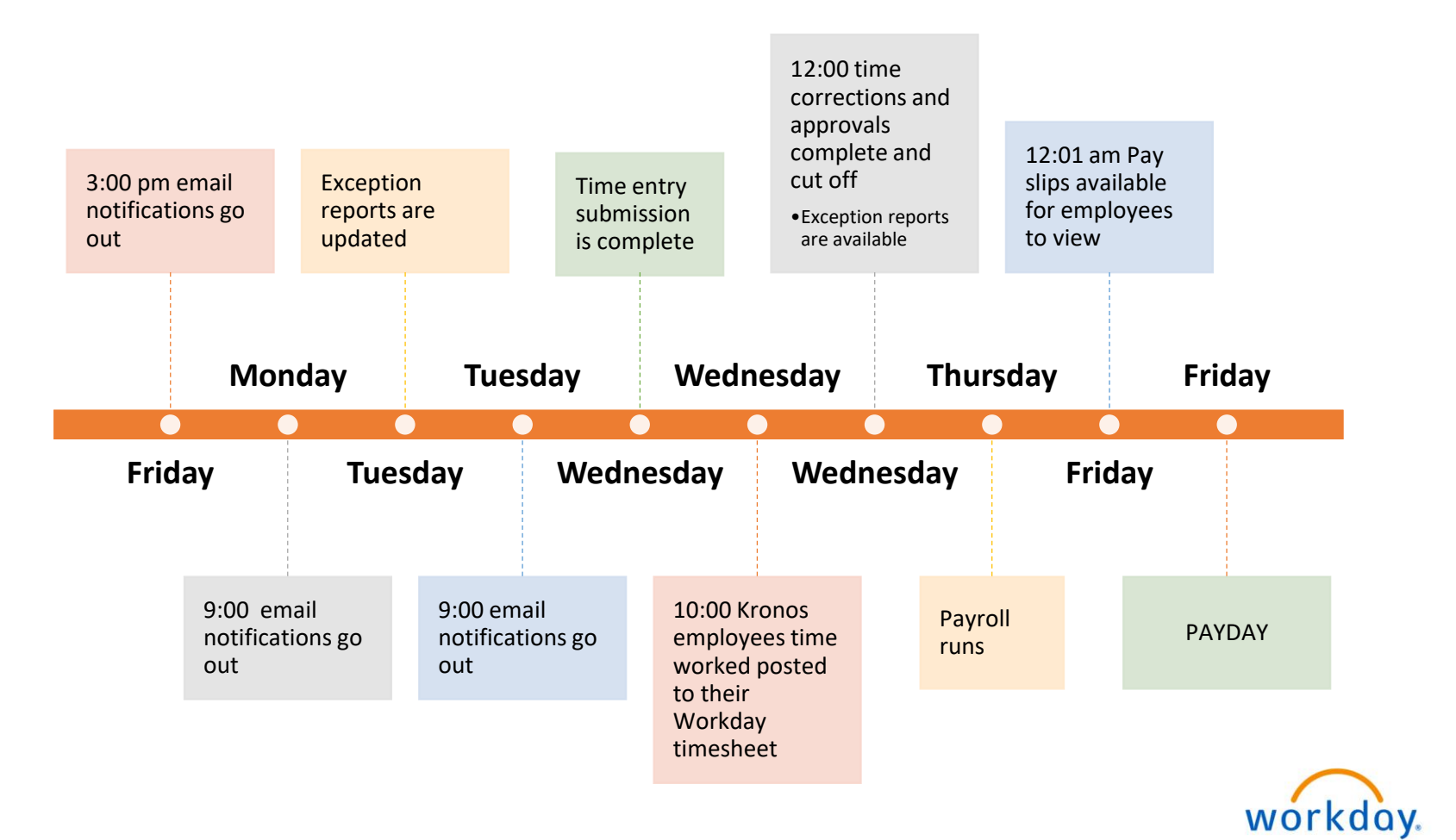

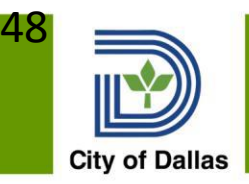

#### Time Keeping - General Info

- Time off types and accrual rates are not changing
- All employees are required to submit correct and accurate timesheets
- Timesheet approvals are *required* manager, manager's manager or timekeeper may approve
- Time off requested in advance, automatically entered on timesheet upon manager's approval
- Cannot use more time off than available balance Workday will project balances forward Workday tracks FMLA usage
- No "Wednesday" timesheet managers enter corrections into Workday

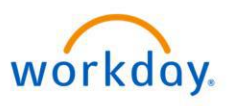

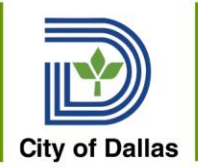

- Timekeeper is a new role for the Workday implementation
- Timekeepers help to facilitate the entry/approval process in departments
	- Ensure all employees get paid by reviewing time approvals for the departments and helping managers to complete their approvals
	- Some timekeepers may enter or approve time
- Manager's Manager can approve on your behalf

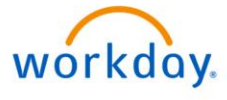

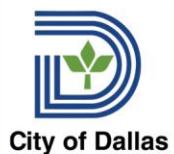

## Timekeeper Role- Responsibilities

- Each department has timekeeper(s) assigned to facilitate the time entry and approval process in each department
- Audit/Monitor ensures that the entry and approval process is completed before the 12pm
	- Runs reports
	- Advise on status and assist department's managers and employees with entry
	- Cannot enter or approve time
- Entry/Approval Audit/Monitor responsibilities plus
	- Can enter and approve time

Note: Managers who are only approving time for their employees and management chain do not need to be assigned the timekeeper role.

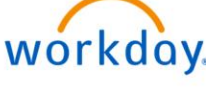

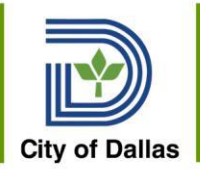

- Managers and Timekeepers can review information at any time during the pay period
- Managers can approve timesheets from their Workday Inbox
- Managers/Timekeepers can approve from the Review Time grid after reviewing entries or select individual timesheets to review before approving
- Manager's Manager can approve time on behalf of subordinate manager through In-Box
- All time must be approved by Wednesday deadline

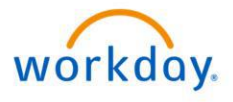

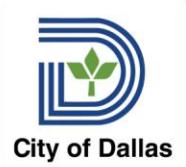

## Time Approval for Kronos Employees

- •Review time entries daily in Kronos, making sure that time entries are correct in Kronos before 9am on Wednesday morning of the end of pay period
- •Wednesdays
	- Before 9am, make sure Kronos entries for time worked are correct in Kronos
	- Kronos closes at 9am and time entries are sent to Workday so no more time entries in Kronos
	- Kronos timesheets available for approval at 10am using the Time & Absence App – Review Time task
	- Ensure your team's/department's timesheets are entered and approved before 12pm

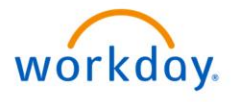

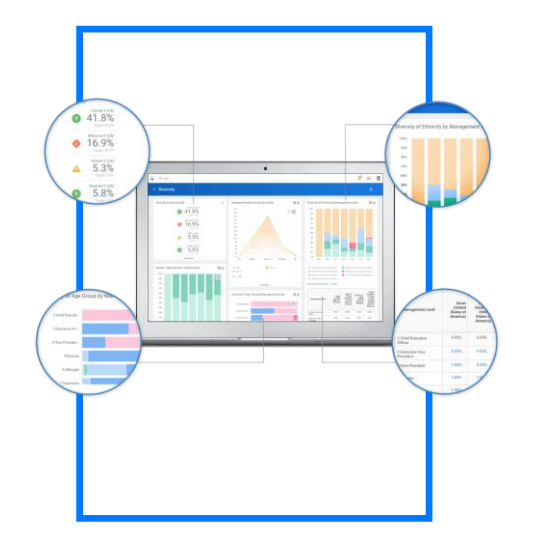

# Workday Reports

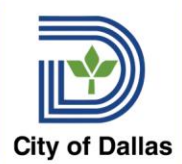

- Reports are built directly into Workday
- Reports can be accessed through the Search Bar or through your Notifications, if the report runs on a schedule
- Information in reports is generally limited to your department or team but depends on individual reports and security
- Reports can be exported to Excel or PDF files, as needed
- 5 Reports included in today's training Time Tracking Config – Audit; Timesheet Summary, Time Not Entered; Time Sheet Status; All Work Schedule Calendars workday.

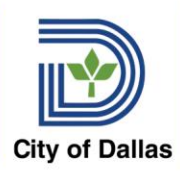

## Report Navigation

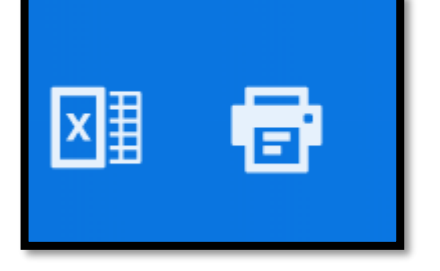

#### From the Header – export to Excel or Print to PDF

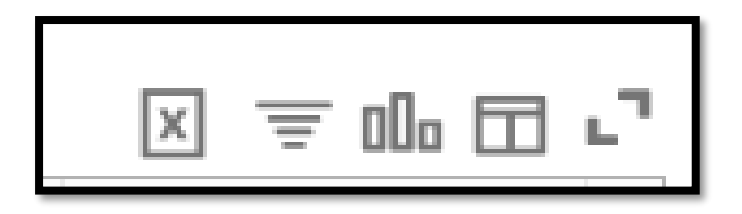

Body of the Report

- 1. Export to Excel Data w/ Column Headings
- 2. Filter
- 3. Chart
- 4. Column Preferences
- 5. Toggle Fullscreen Viewing Mode

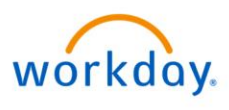

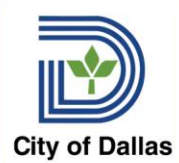

- Provides information on the employees who you are the timekeeper
- Tells you the employees' manager, schedule, time entry type, submission process, time entry template
- Provides general information to timekeepers and managers about their assigned employees

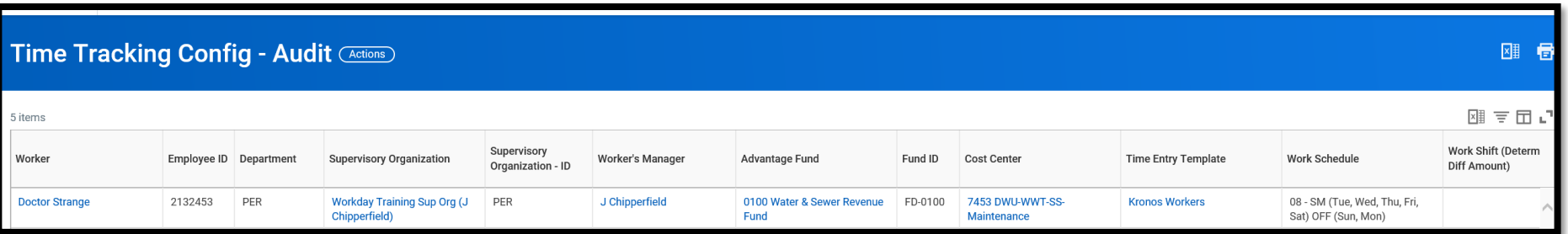

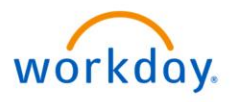

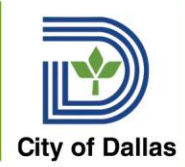

## Time Sheet Summary

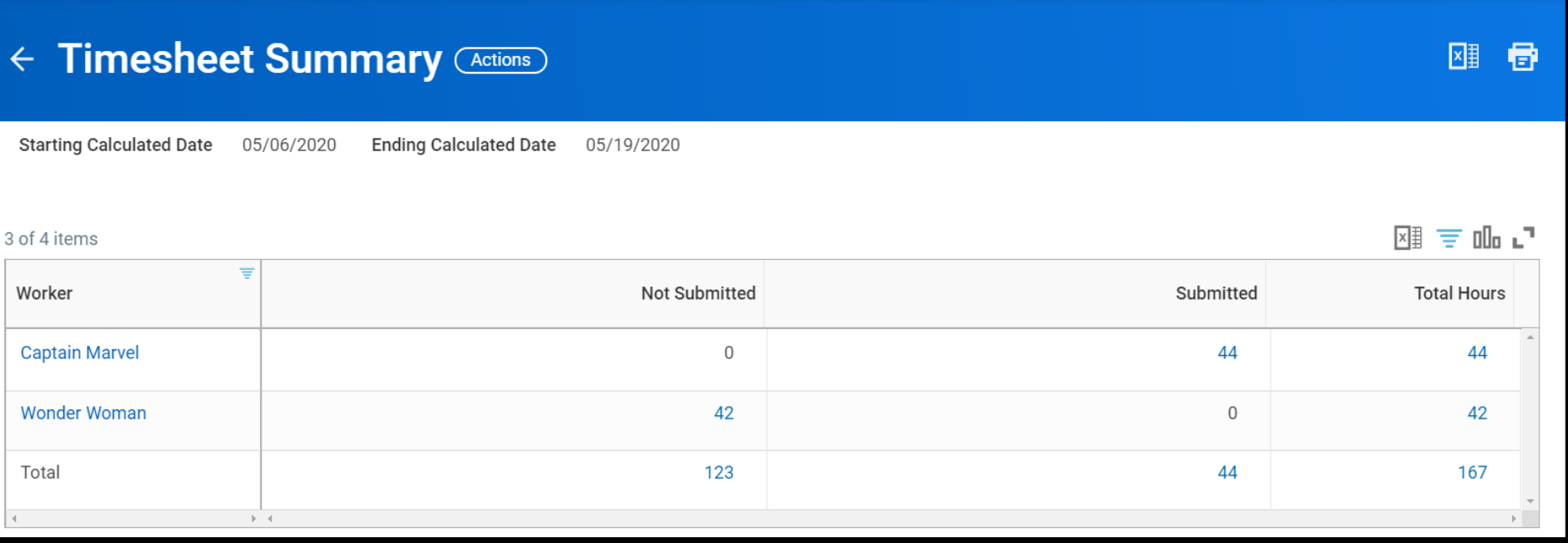

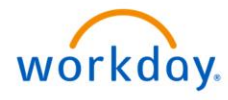

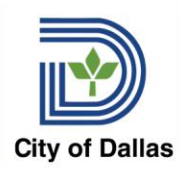

## Timesheet Not Entered Report

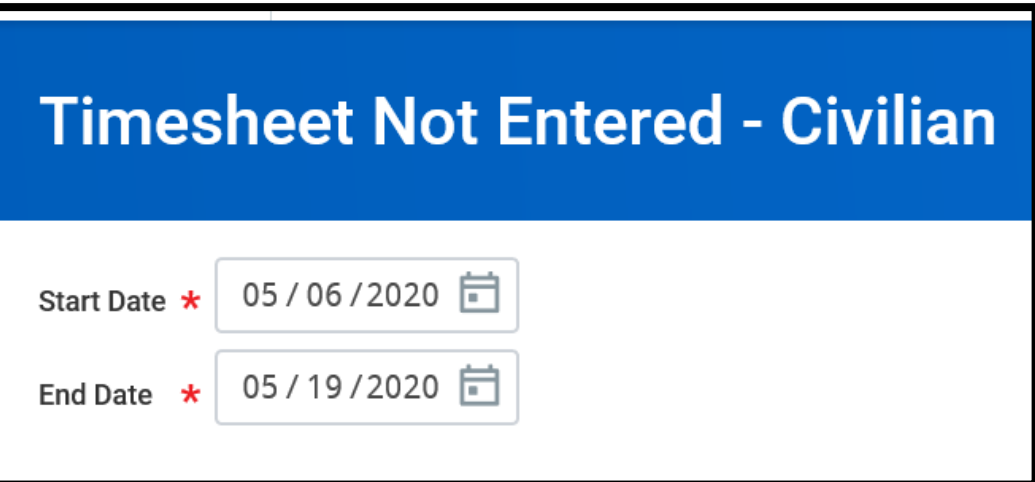

Sworn and Civilian version of the report – select the applicable group to identify employees who have not entered any time on their timesheet

Select the pay period start and end dates

The count of any employees you are responsible for as Timekeeper or Manager

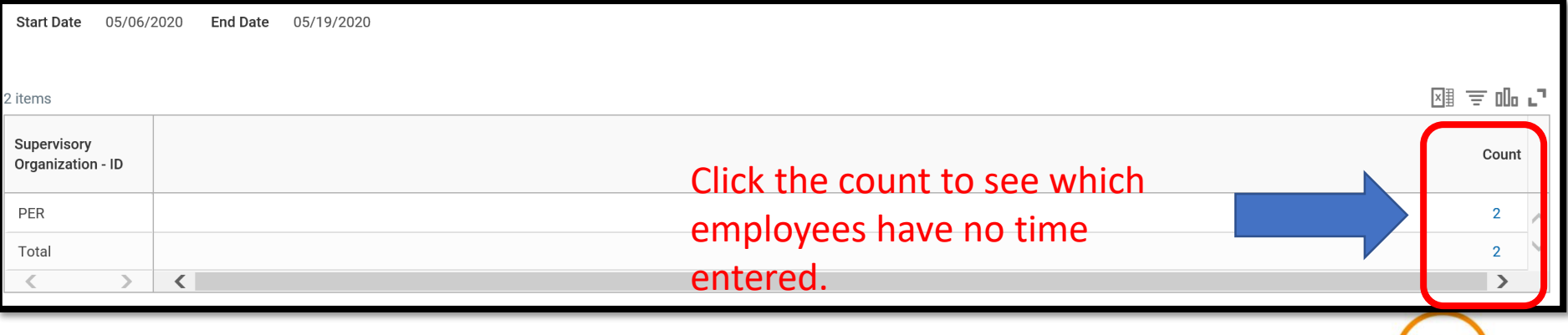

workday.

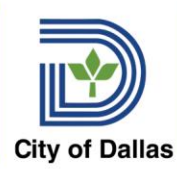

## Timesheet Not Entered Report

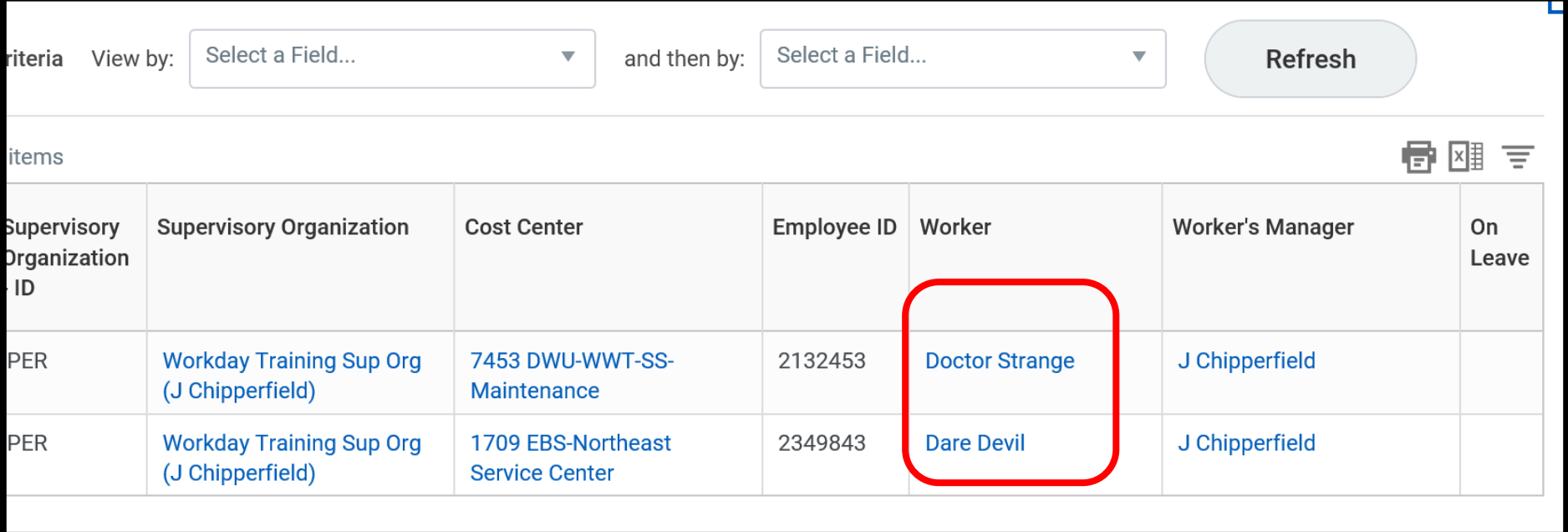

Use this information to identify those employees who need to enter time.

Managers may need to enter these employees' time.

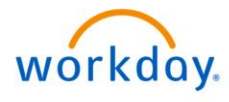

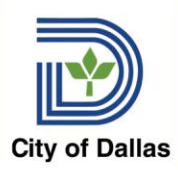

#### Timesheet Status Report

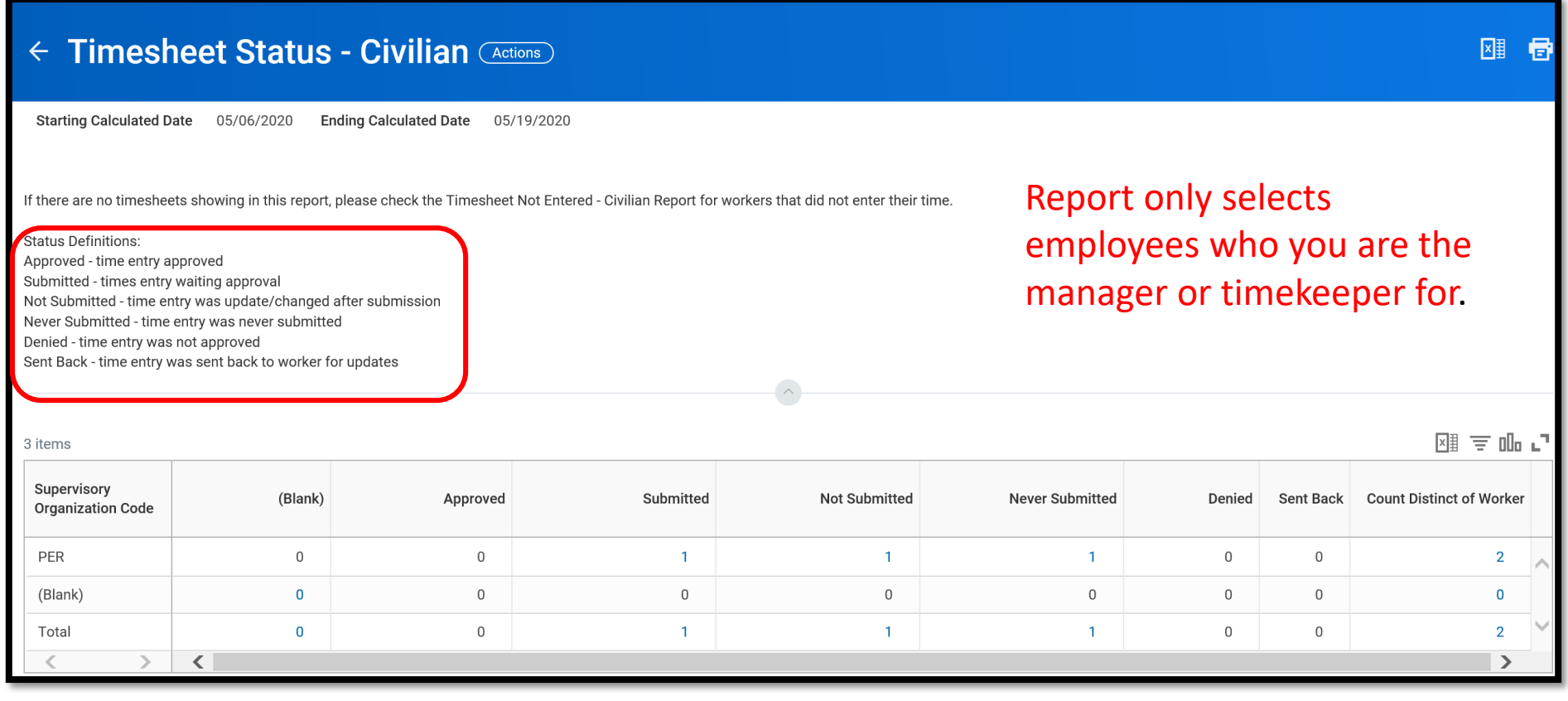

Select any of the blue counts to get more detail – nearing the end of the pay period you want to see your Approved column Equal the Count of Distinct Workers to ensure all timesheets are approved

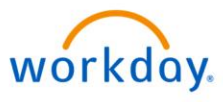

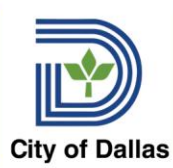

## All Work Schedule Calendars

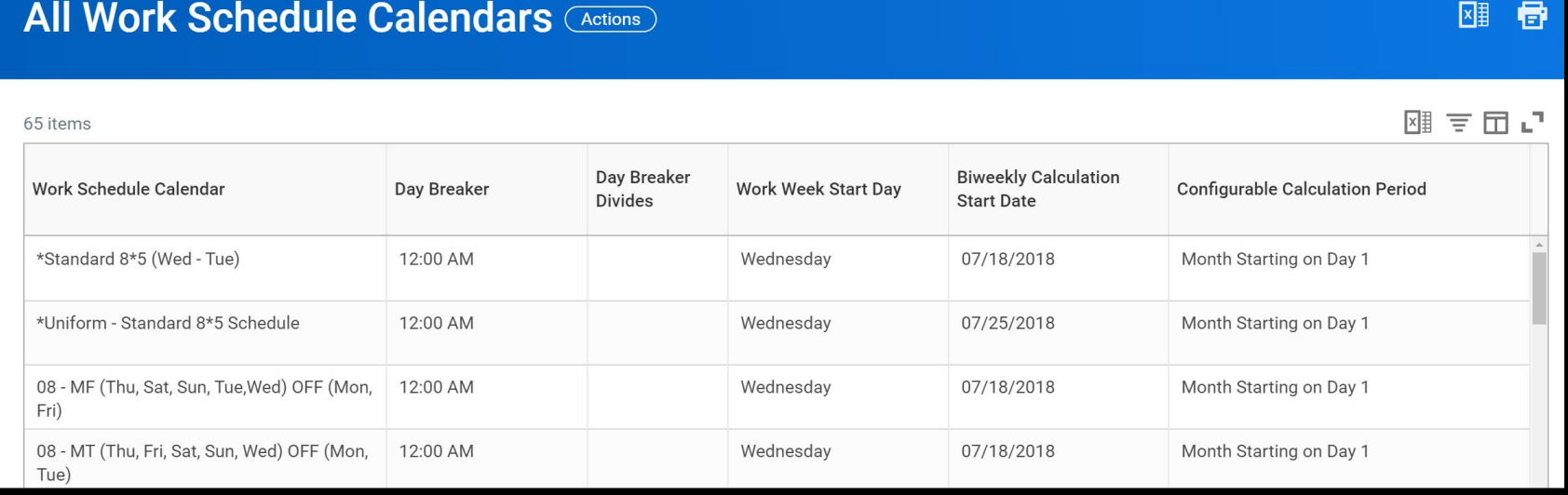

This report lists all the work schedules that can be assigned to employees in Workday.

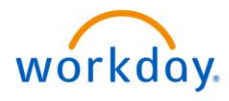

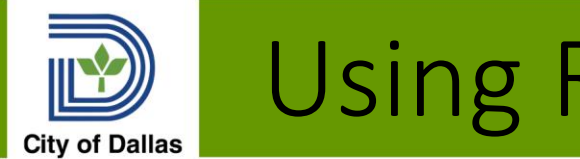

## Using Reports

- Review the reports to determine who needs to enter, submit or approve time
- Managers will smaller numbers of employees can also utilize the Time & Absence app to determine time entry status

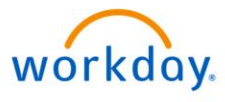

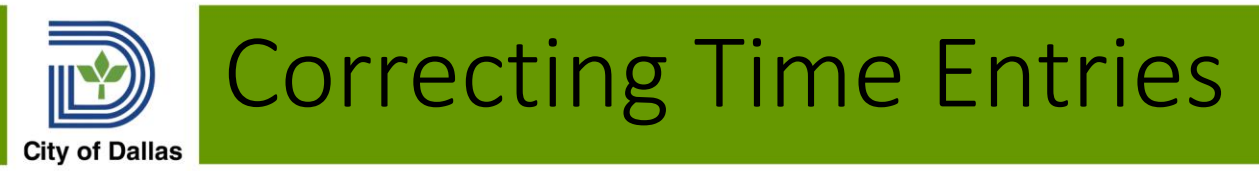

- Unsubmitted time entries can be edited on the timesheet
- Approved time off cannot be corrected on the timesheet
	- Employee must submit a correction using Correct My Absence or Manager edits using Correct Absence
- Approved time from prior pay periods is corrected by the employee, timekeeper or manager entering a change to the time block(s) on the day(s) which were incorrect and submitting.
	- Managers will approve any corrections initiated by the employee
- Timesheet corrections for time entries that occurred before June 17, 2020 for civilians or June 24<sup>th</sup> for sworn employees need to be corrected separately – process is forthcoming

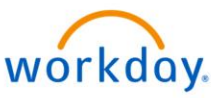

# Next Steps and Important **Dates**

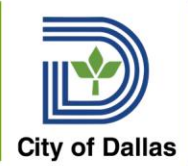

- Practice, Practice, Practice tenant available
	- Enter your time, enter time for others, run reports, review navigation.
- Attend Schedules Webinar, as needed
- Attend Pop In sessions to ask questions– watch for schedule to be published
- Plan your team's time entry and approval processes with your managers – daily time entry will be critical – don't wait until Wednesday morning to get started!

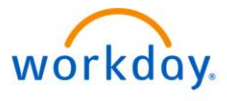

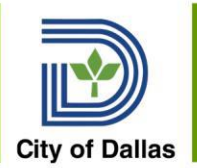

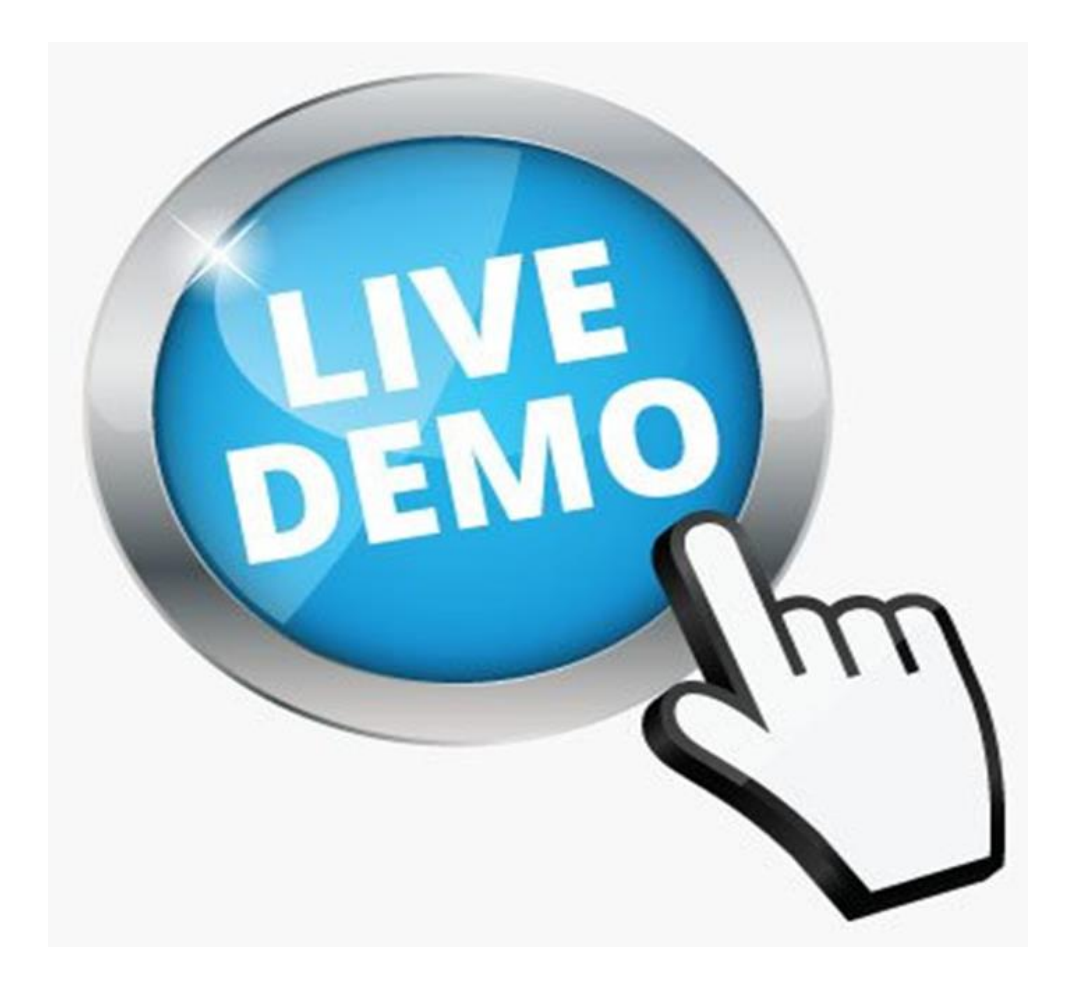

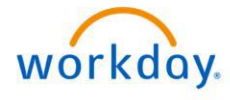

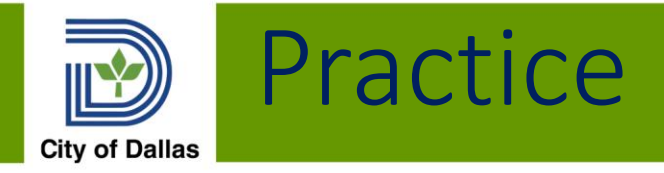

- Practice Time Entry
	- Select an employee to enter for
- Enter 80 hours
	- Clear the timesheet
- Enter a time off
- Enter Additional Hours Worked
- Enter a Project Code
- Use the Time & Absence App to review the time you just entered for your employee(s)

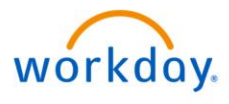

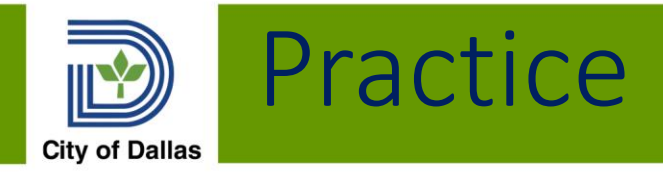

- Run Time Not Entered Report
- Run the Timesheet Status Report Time Tracking Config – Audit

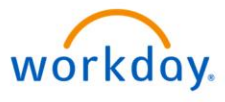

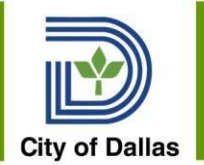

## **Questions, Discussion & Feedback**

## **after class submit questions [WorkdayTeam@dallascityhall.com](mailto:WorkdayTeam@dallascityhall.com)**

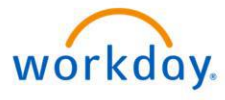

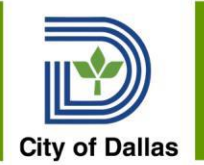

## **Workday Change Management Team Katrina King Carrington Marzett Mandy Reichelt Jeanne Chipperfield**

**[WorkdayTeam@dallascityhall.com](mailto:WorkdayTeam@dallascityhall.com)**

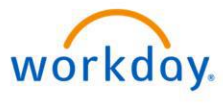

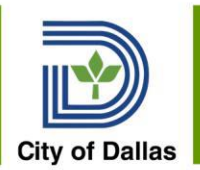

# **Appendix Time Entry Processes – Additional Information**

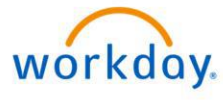

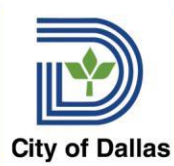

#### Enter Time Button Alternative options to enter time

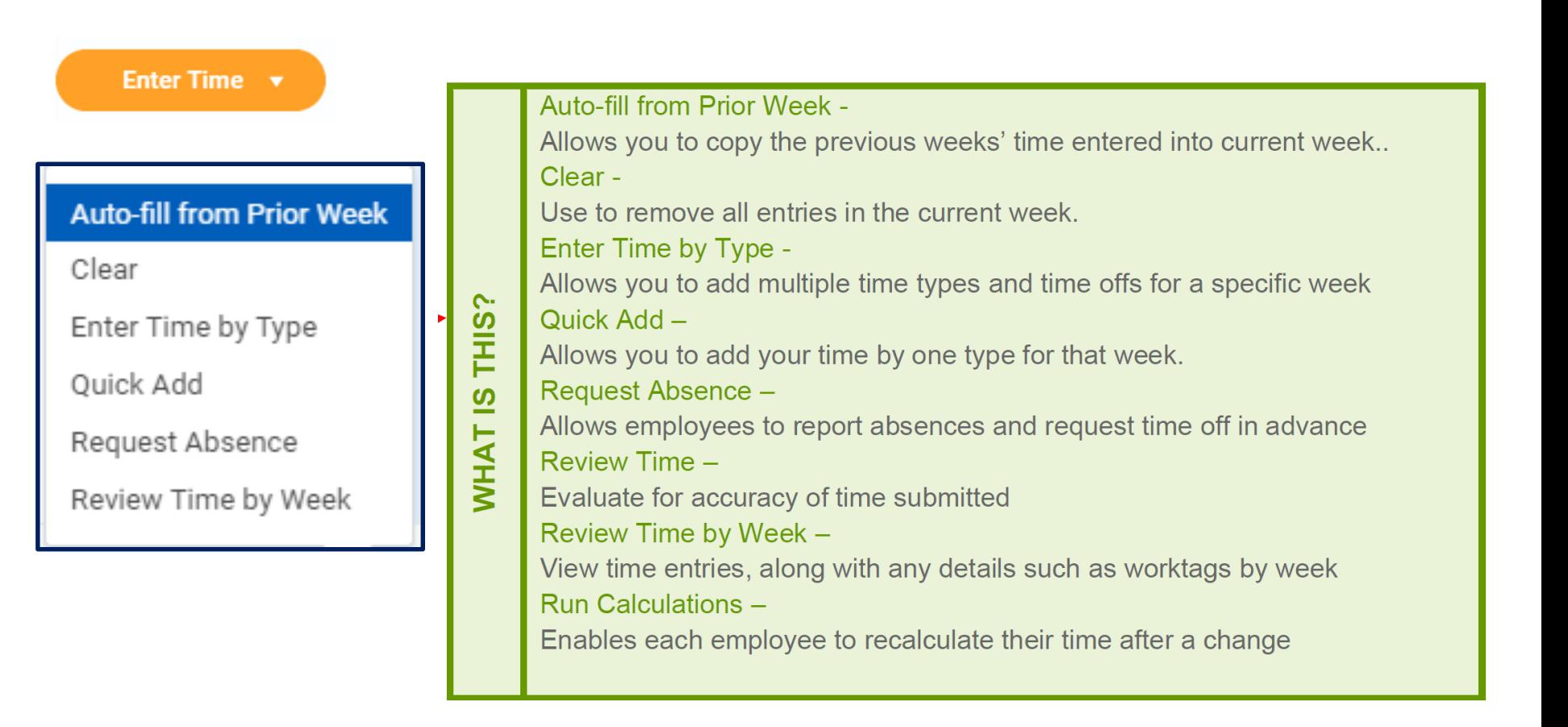

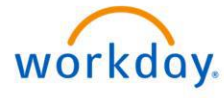
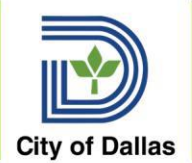

## Enter Time by Type

This option allows you to enter multiple time types to enter daily hours for each day to total your weekly hours. Select OK to return to the timesheet.

NOTE: You will have to also enter a Worktag for Projects Time Type

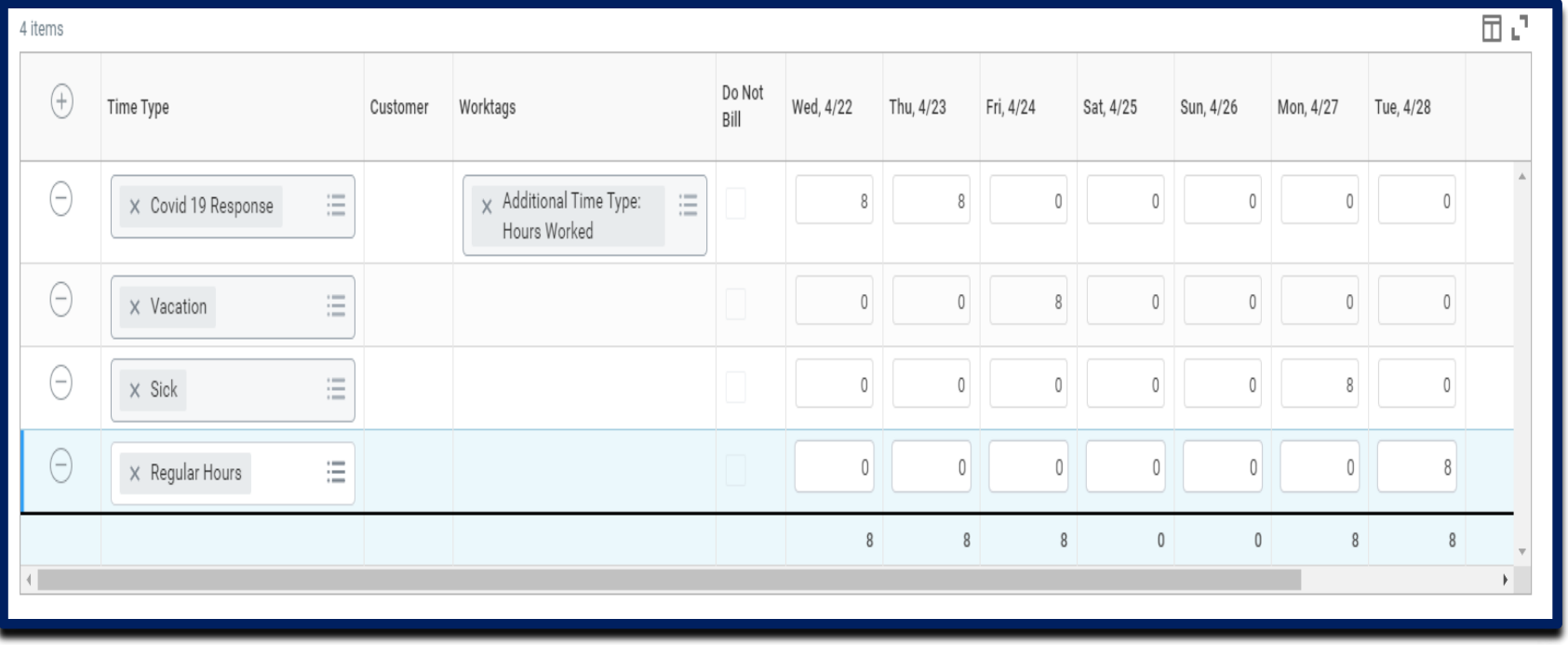

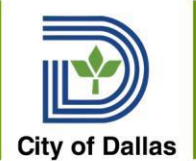

## Quick Add

Use Quick Add to add multiple time blocks at the same time. The new time blocks will be added to any time blocks already on the time entry calendar.

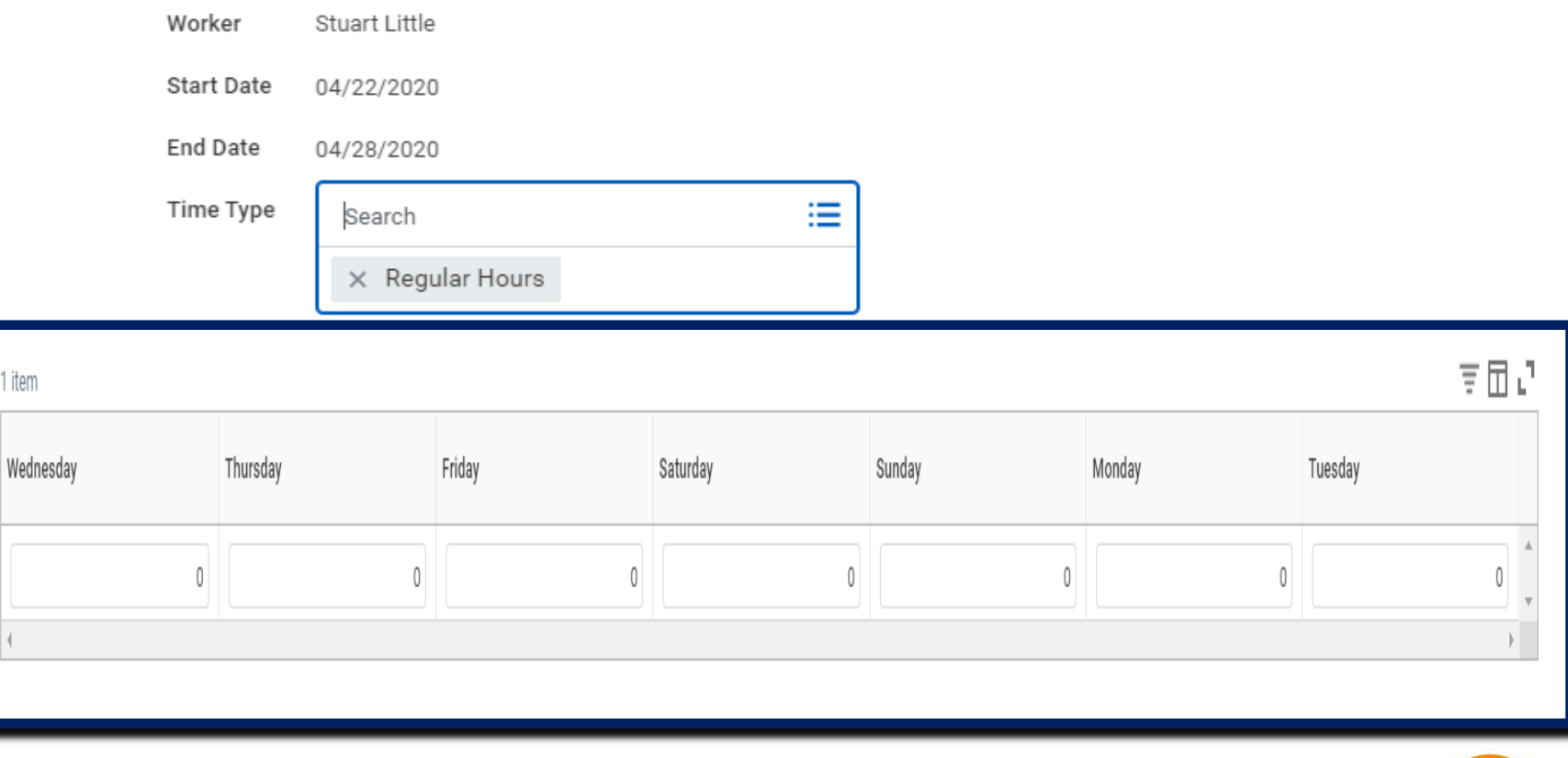

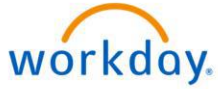

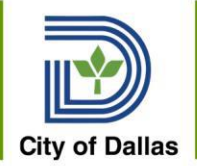

## Allows you to view your timesheet by week

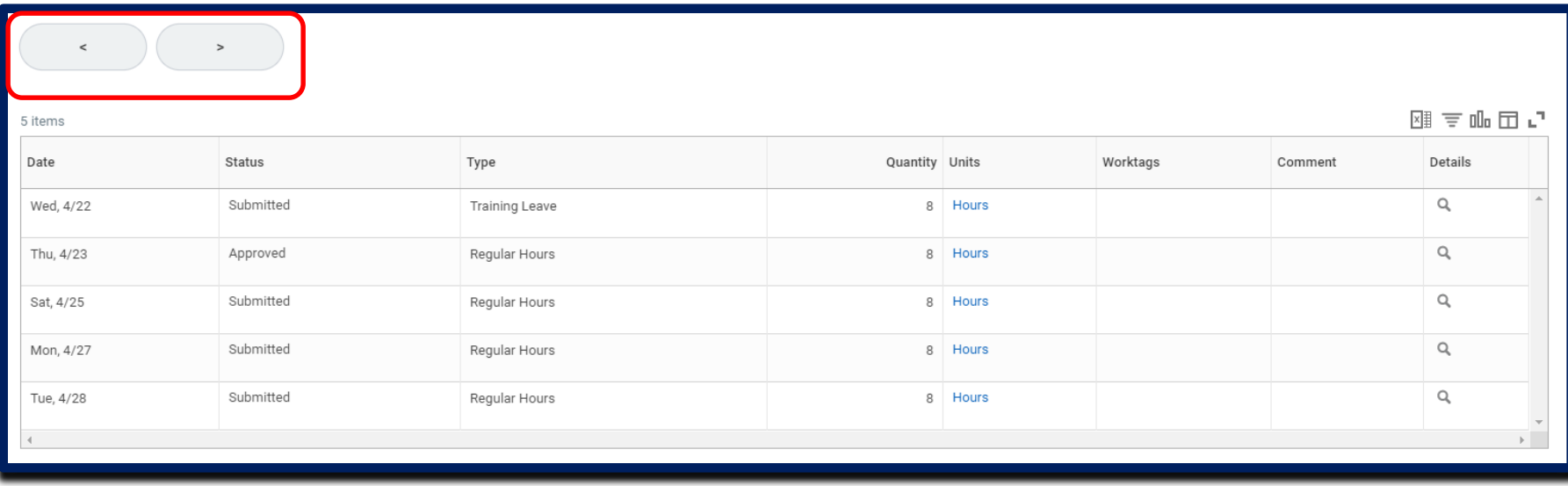

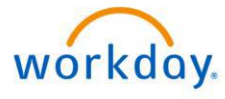